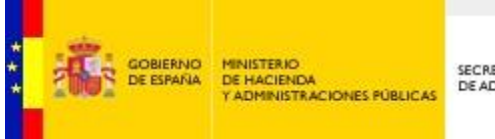

SECRETARÍA DE ESTADO<br>DE ADMINISTRACIONES PÚBLICAS

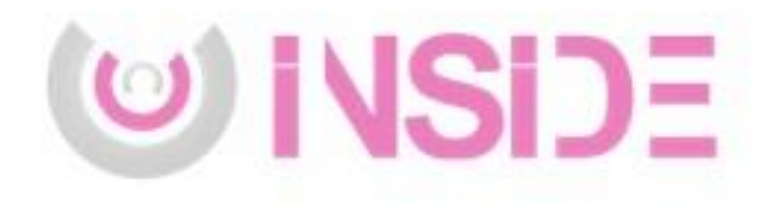

# Preguntas Frecuentes Inside y G-Inside

Gestión de documentación electrónica

Documento de Integración Servicio de Gestión Documental y Firma electrónica Versión del documento rev010 Fecha de revisión 23/03/2018 Realizado por Servicio de gestión documental y firma electrónica

# **Contenido**

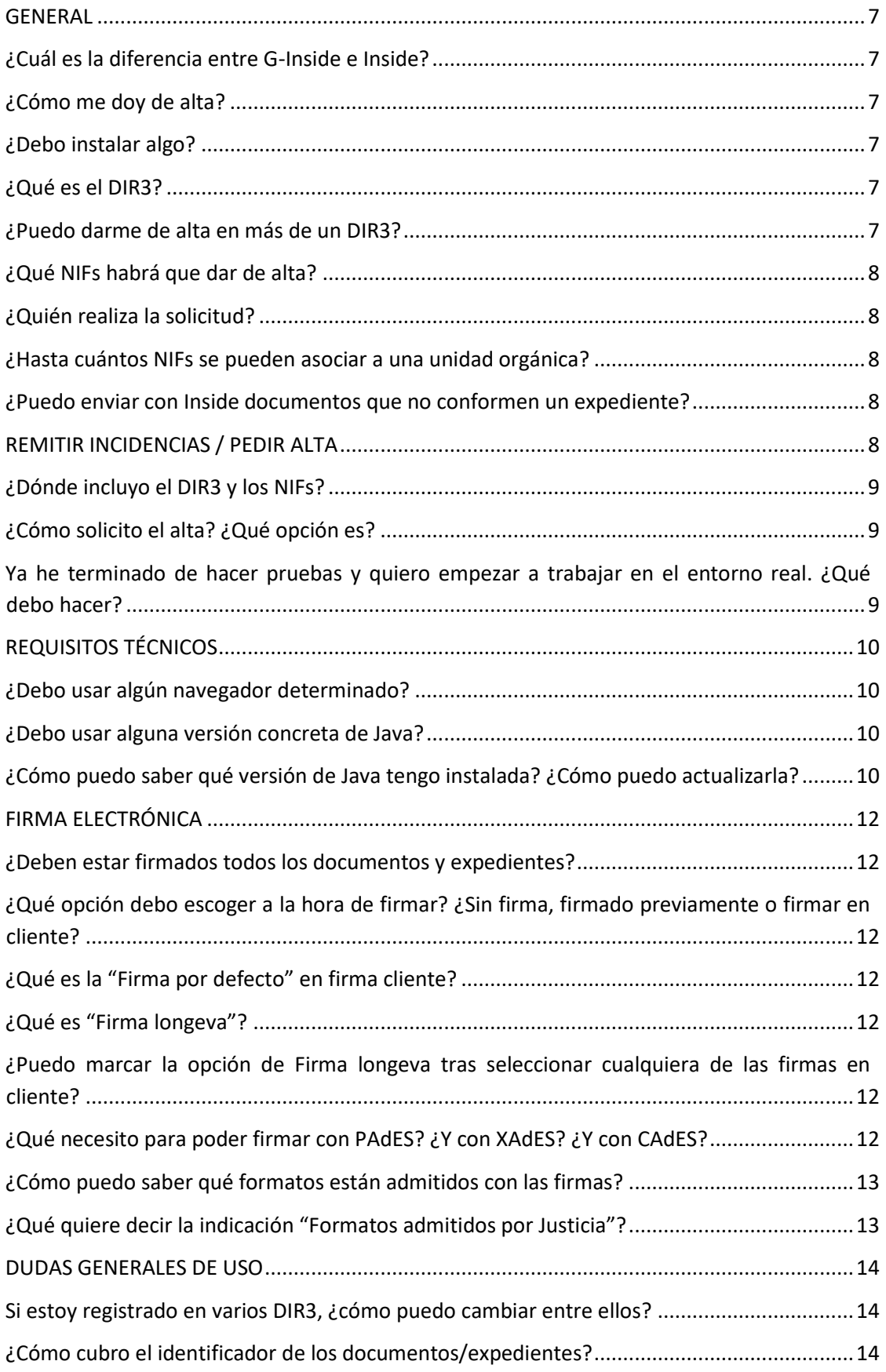

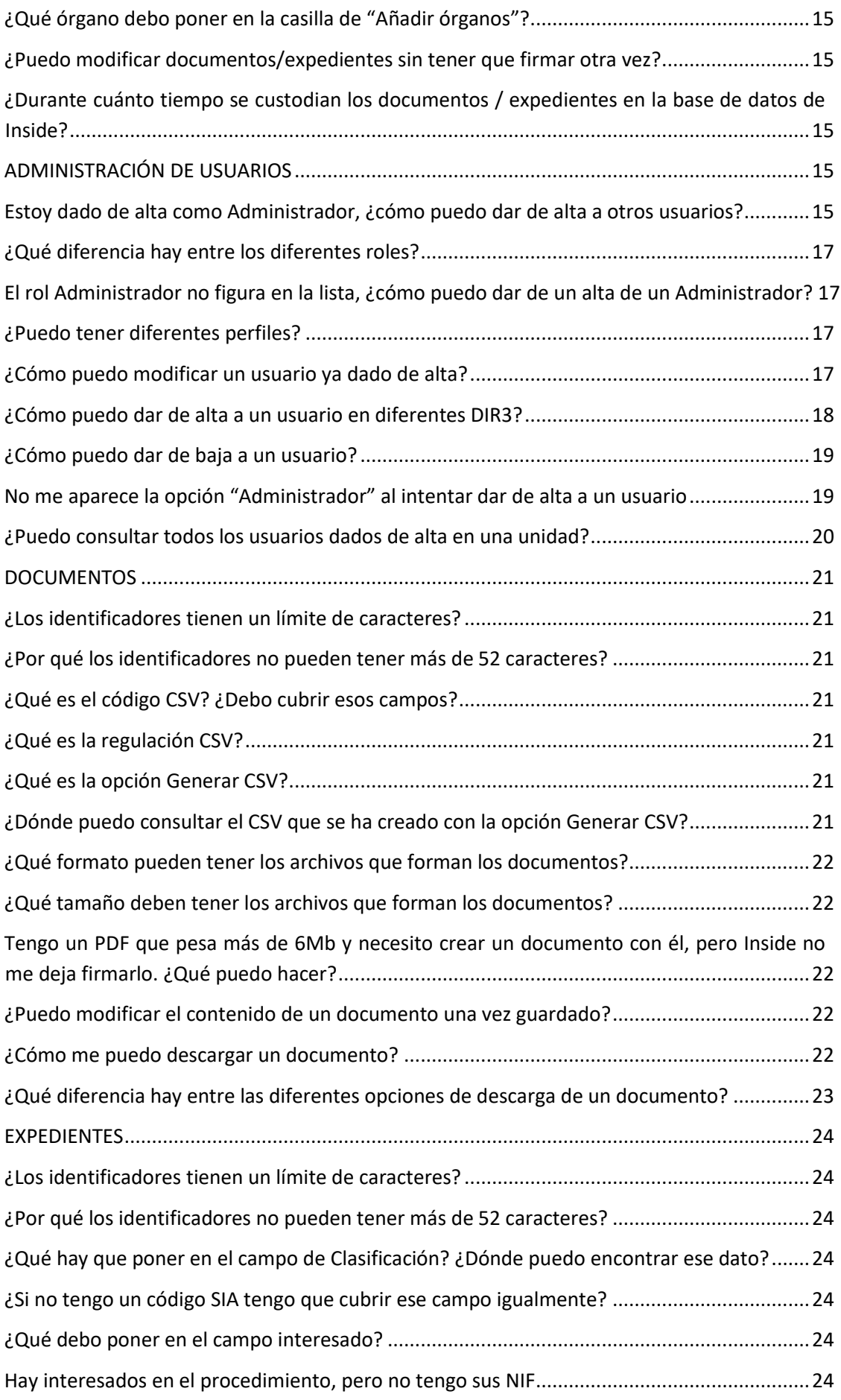

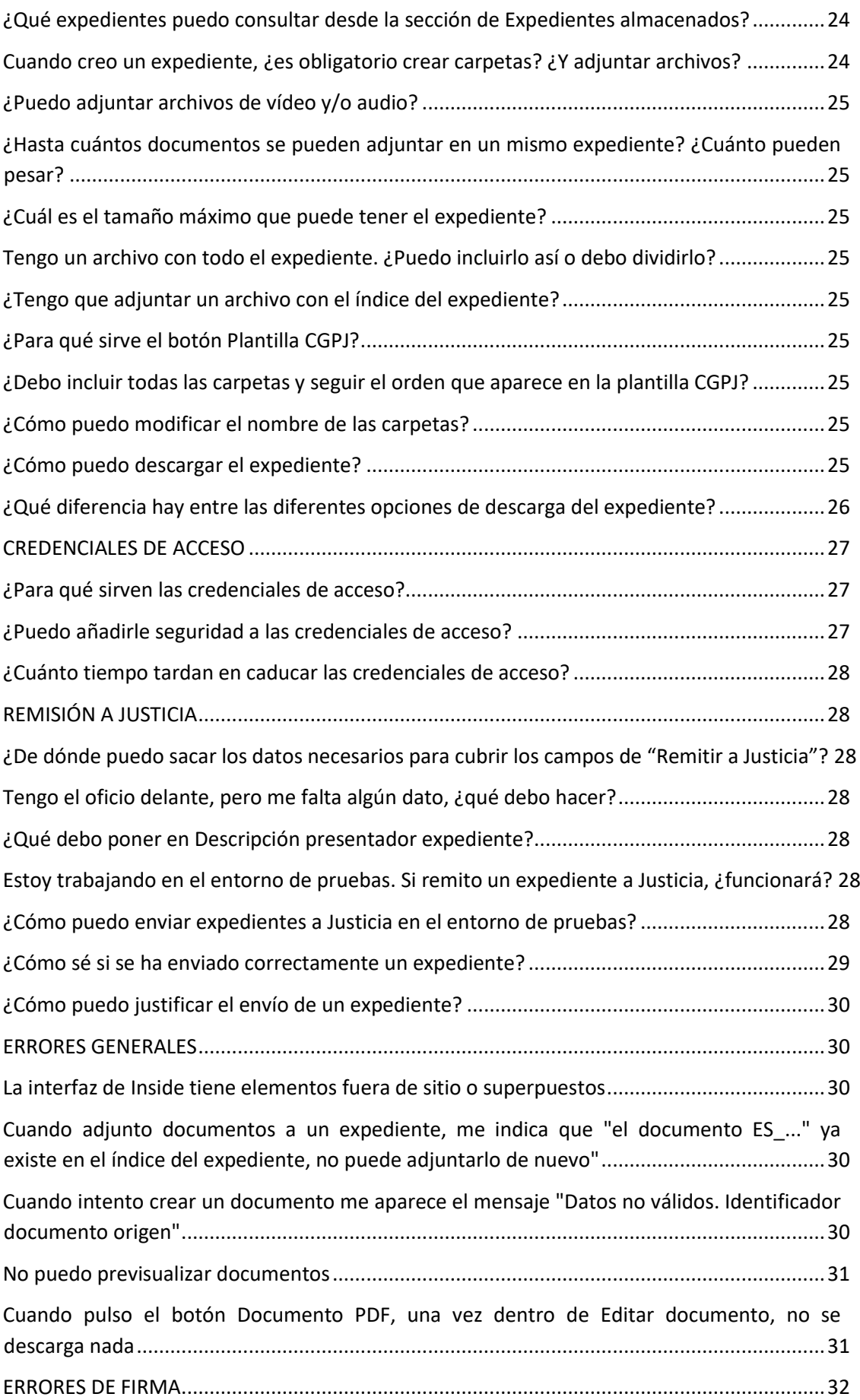

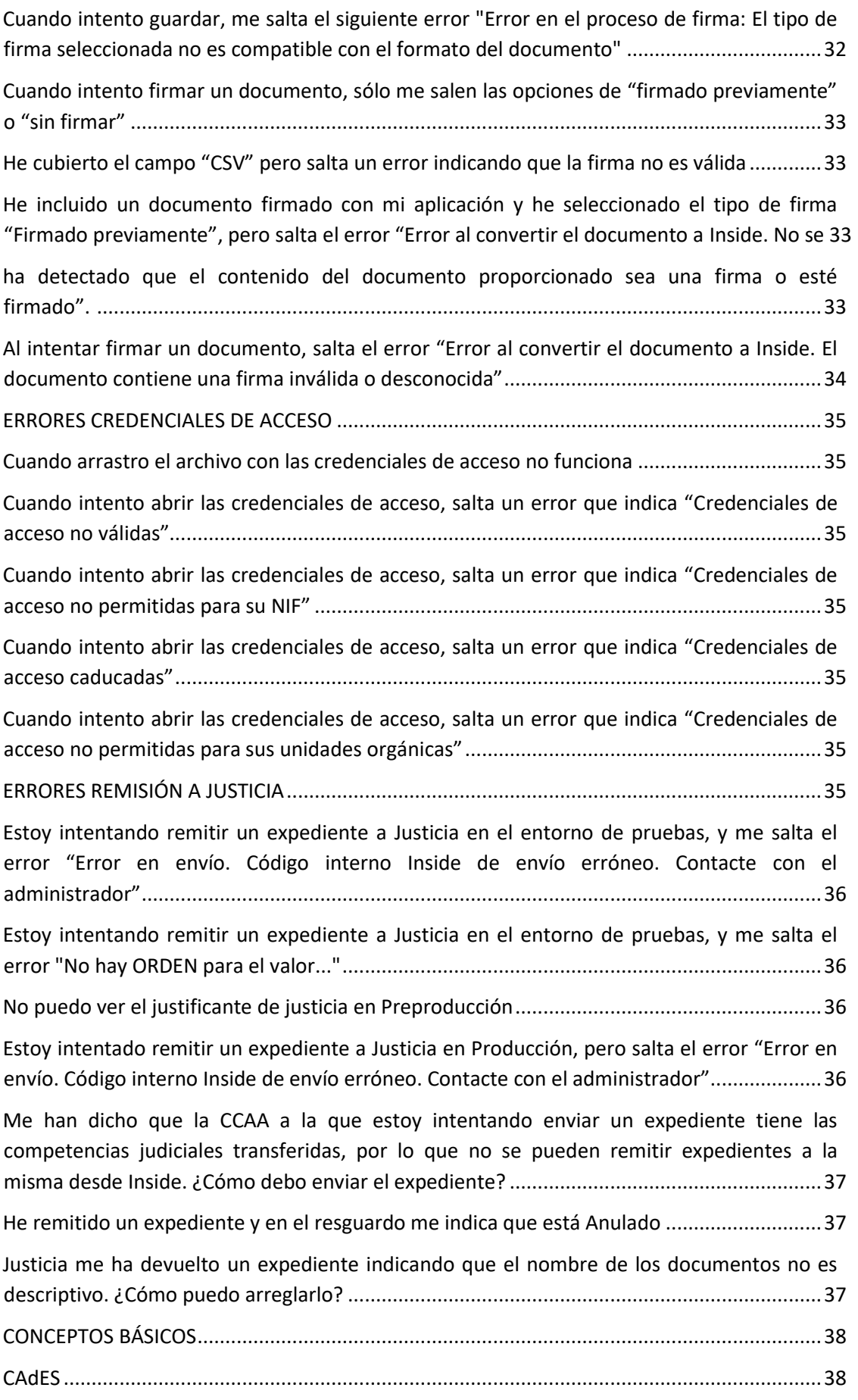

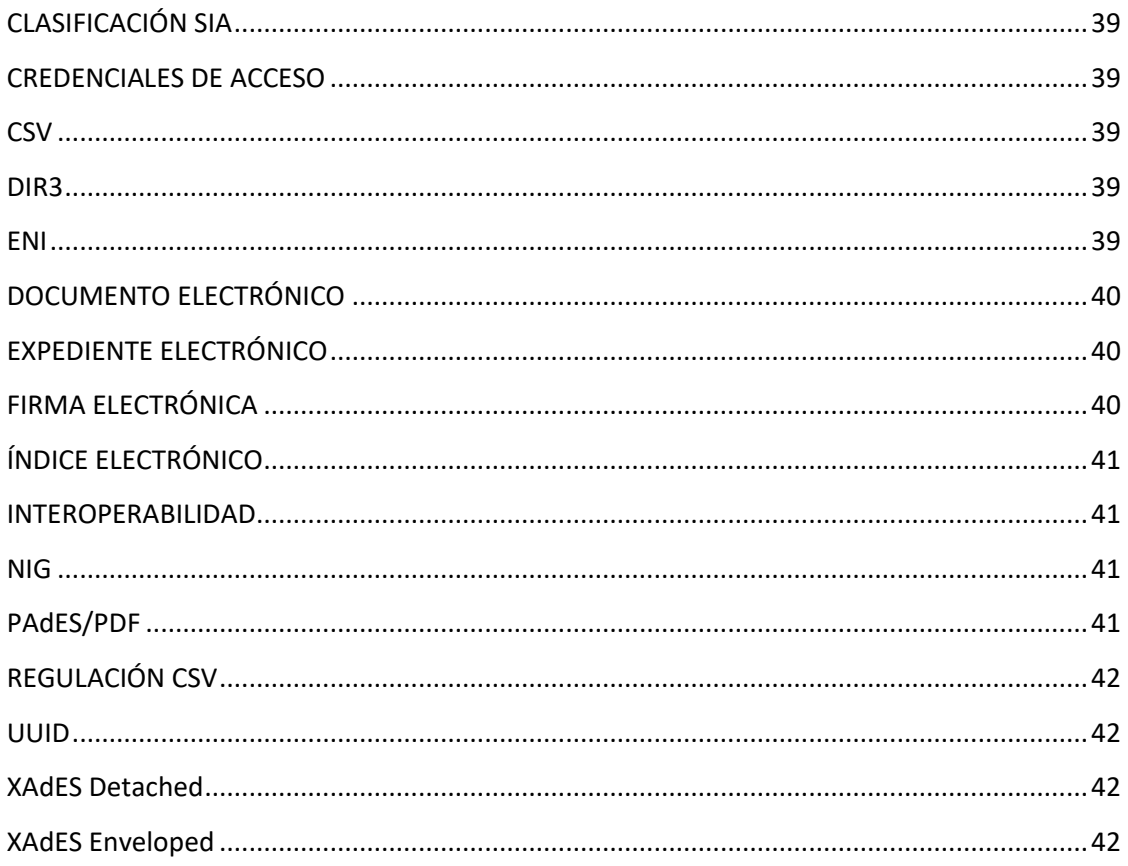

# **GENERAL**

### <span id="page-6-1"></span><span id="page-6-0"></span>**¿Cuál es la diferencia entre G-Inside e Inside?**

En G-Inside se pueden crear documentos/expedientes, validarlos y visualizar documentos, pero NO permite guardarlos en la nube.

Sin embargo, Inside permite todo lo anterior y además, almacenar documentos y expedientes en la nube. Por esto mismo también permite importar documentos, visualizar expedientes y documentos almacenados y remitir expedientes al MJU.

# <span id="page-6-2"></span>**¿Cómo me doy de alta?**

Abriendo incidencia en la que se indique DIR3, NIFs que se quieran dar de alta en la aplicación y perfil de usuario que se quiere tener:

- Administrador de organismo: puede dar de alta usuarios con perfiles más bajos, y también crear/modificar expedientes.
- Gestor: puede crear/modificar expedientes y remitir a Justicia.
- Redactor: puede crear/modificar expedientes.
- Remisor a MJU: sólo puede remitir a Justicia.
- Consulta: sólo lectura.

Desde esta página:

<https://centrodeservicios.redsara.es/ayuda/consulta/SuiteInside>

### <span id="page-6-3"></span>**¿Debo instalar algo?**

No, la remisión se hace desde una aplicación web. La dirección es:

<http://inside.preappjava.seap.minhap.es/>

### <span id="page-6-4"></span>**¿Qué es el DIR3?**

Es el código de "Directorio común de Unidades Orgánicas".

Se puede consultar aquí, desde "Consulta de unidades y oficinas en DIR3":

<http://administracionelectronica.gob.es/ctt/dir3/descargas#.V49MYKJGTNs>

### <span id="page-6-5"></span>**¿Puedo darme de alta en más de un DIR3?**

Sí, es posible darse de alta en todos los DIR3 necesarios. Solo hay que solicitarlo a través de:

<https://centrodeservicios.redsara.es/ayuda/consulta/SuiteInside>

Indicando NIF, DIR3 y rol en el que queremos el alta.

O pedírselo al Administrador de la unidad en la que queremos el alta.

### <span id="page-7-0"></span>**¿Qué NIFs habrá que dar de alta?**

Los que se quieran asociar a esa Unidad Orgánica, para que puedan dar de alta y remitir expedientes.

#### <span id="page-7-1"></span>**¿Quién realiza la solicitud?**

La unidad orgánica de la que hablemos. Si tiene unidades administrativas más pequeñas, podrán pedir el alta tanto éstas como la propia unidad primera. Los NIFs que se asocien a ésta podrán ver todos los expedientes subidos con ese DIR3.

### <span id="page-7-2"></span>**¿Hasta cuántos NIFs se pueden asociar a una unidad orgánica?**

Todos los que se quieran. Pero cada NIF sólo podrá estar asociada a UNA Unidad Orgánica EN ACTIVO.

#### <span id="page-7-3"></span>**¿Puedo enviar con Inside documentos que no conformen un expediente?**

No. Inside se ha desarrollado para poder crear y remitir expedientes. Para enviar otro tipo de archivos, como Informes, Denuncias...hay otras aplicaciones de comunicación con Justicia.

# <span id="page-7-4"></span>**REMITIR INCIDENCIAS / PEDIR ALTA**

# <span id="page-8-0"></span>**¿Dónde incluyo el DIR3 y los NIFs?**

En el propio cuerpo del mensaje, donde indica "Comentario".

### <span id="page-8-1"></span>**¿Cómo solicito el alta? ¿Qué opción es?**

### Es la de Alta – Inside.

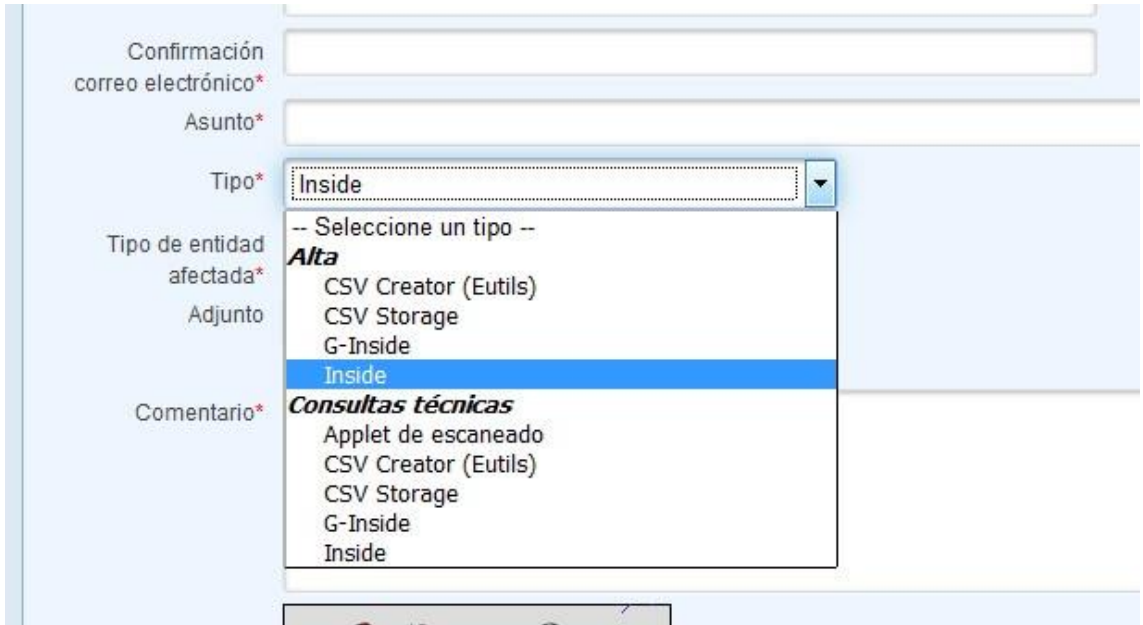

# <span id="page-8-2"></span>**Ya he terminado de hacer pruebas y quiero empezar a trabajar en el entorno real. ¿Qué debo hacer?**

Abrir una incidencia incluyendo DNI, DIR3 y rol solicitado en el cuerpo del mensaje, e indicar que necesitas el alta en el entorno de producción.

# **REQUISITOS TÉCNICOS**

<span id="page-9-1"></span><span id="page-9-0"></span>**¿Debo usar algún navegador determinado?** 

Sí, Inside está optimizado para Mozilla Firefox en cualquier versión a partir de la 40.

<span id="page-9-2"></span>**¿Debo usar alguna versión concreta de Java?** 

Inside está optimizado para Java 7.0.51.

<span id="page-9-3"></span>**¿Cómo puedo saber qué versión de Java tengo instalada? ¿Cómo puedo actualizarla?**

Puedes comprobar la versión instalada en:

[www.java.com/verify](http://www.java.com/verify)

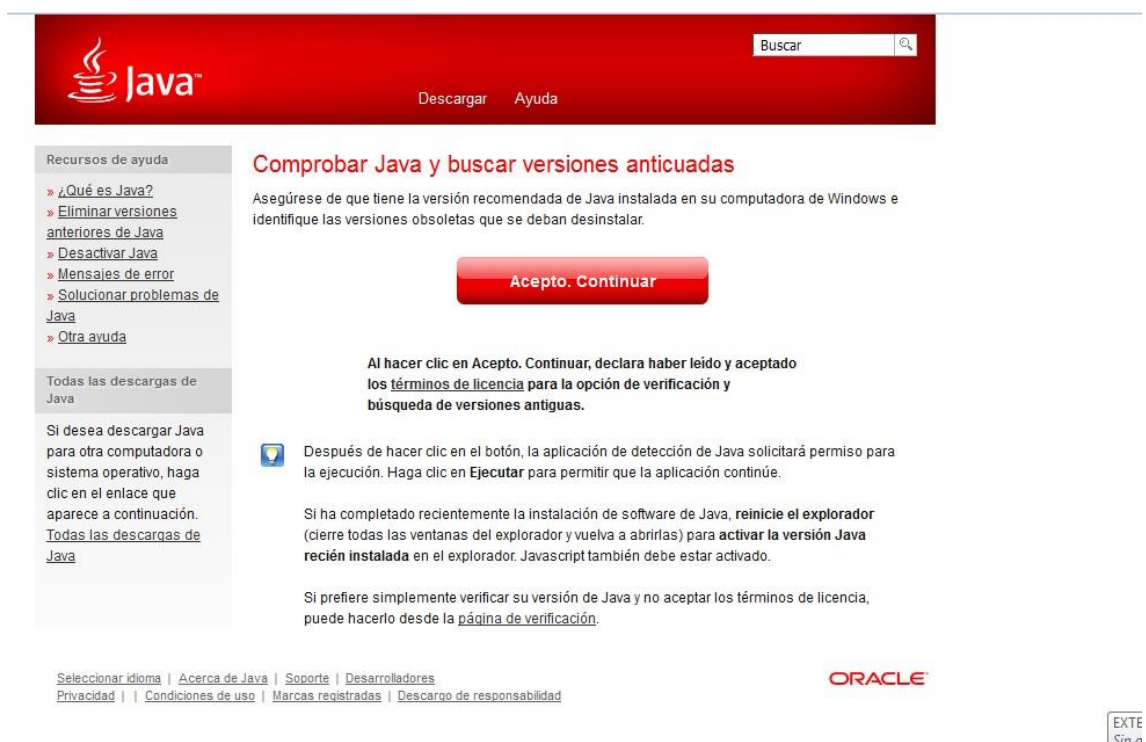

O accediendo desde Panel de control -> Java -> General -> Acerca de

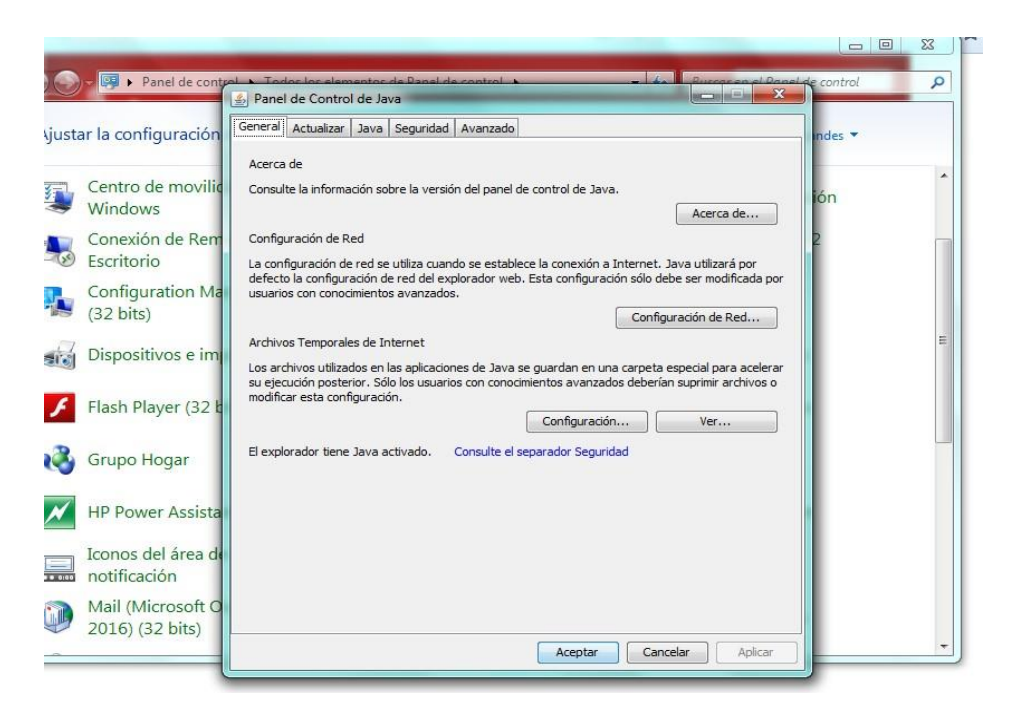

Se puede actualizar en: [www.java.com/verify](http://www.java.com/verify)

Cuando termine de mostrar que versión tienes, dará opción de actualizar.

O desde Panel de control ->Java -> Actualizar -> Actualizar ahora

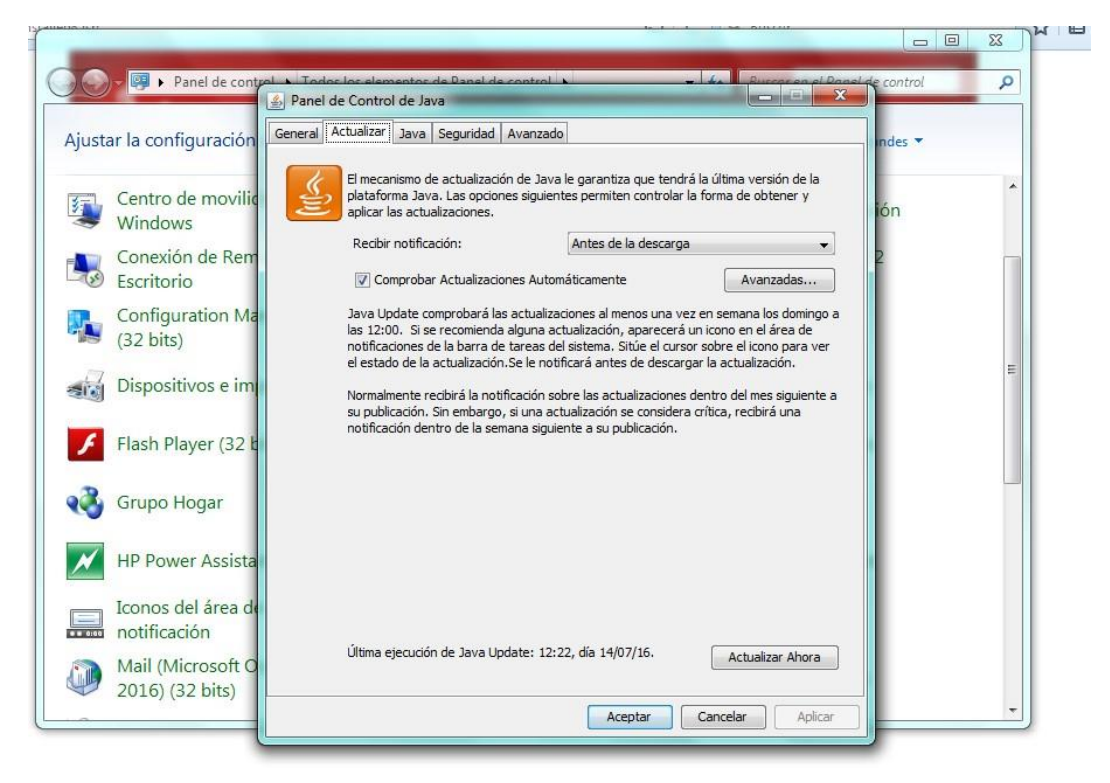

# **FIRMA ELECTRÓNICA**

### <span id="page-11-1"></span><span id="page-11-0"></span>**¿Deben estar firmados todos los documentos y expedientes?**

Sí. Según la NTI de Documento Electrónico: "Los documentos administrativos electrónicos, y aquellos susceptibles de formar parte de un expediente, tendrán siempre asociada al menos una firma electrónica de acuerdo con la normativa aplicable."

# <span id="page-11-2"></span>**¿Qué opción debo escoger a la hora de firmar? ¿Sin firma, firmado previamente o firmar en cliente?**

- Sin firma: se puede usar en dos casos:
	- En el caso de que se disponga de un código CSV del documento.
	- Si seleccionamos como Estado de Elaboración la opción Otros.
- Firmado previamente: podemos escogerla si el documento que adjuntamos ya está firmado. Se

pueden firmar documentos, y comprobar la validez de las firmas, desde: https://valide.redsara.es/

- Firmar en cliente: con esta opción firmaremos el documento directamente desde Inside, a través del certificado digital que tengamos instalado en el equipo.

### <span id="page-11-3"></span>**¿Qué es la "Firma por defecto" en firma cliente?**

Seleccionando esta opción, Inside elegirá el formato de firma más adecuado para el documento que se adjunta. De este modo se evitarán errores de incompatibilidad entre documentos adjuntados y firmas.

Las firmas asignadas por defecto serán:

- Para PDF: Pades.
- Para XML: Xades Enveloped.
- Para otros formatos: Cades Attached.

### <span id="page-11-4"></span>**¿Qué es "Firma longeva"?**

Esta opción permite añadir un sello de tiempo a la firma, por lo que se le añade a esta validez a lo largo del tiempo.

# <span id="page-11-5"></span>**¿Puedo marcar la opción de Firma longeva tras seleccionar cualquiera de las firmas en cliente?**

Sí, el sello de tiempo es compatible con cualquier de las firmas.

# <span id="page-11-6"></span>**¿Qué necesito para poder firmar con PAdES? ¿Y con XAdES? ¿Y con CAdES?**

Para usar PAdES es necesario adjuntar un archivo en formato PDF.

Para XAdES, habrá que adjuntar un archivo en xml (Xades Enveloped) o en cualquier otro formato (Xades Detached).

Para CAdES habrá que adjuntar un documento en cualquier formato.

En los tres casos el archivo que adjuntemos para firmar no puede pesar más de 6Mb.

### <span id="page-12-0"></span>**¿Cómo puedo saber qué formatos están admitidos con las firmas?**

En la parte inferior de la página, al lado del botón que dice Examinar, se pueden ver los formatos admitidos.

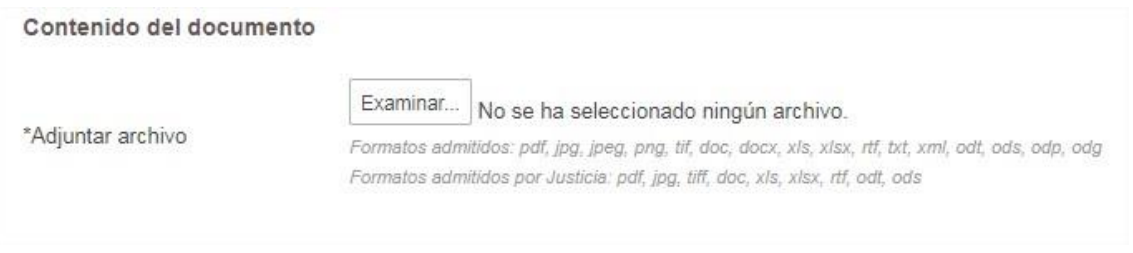

### <span id="page-12-1"></span>**¿Qué quiere decir la indicación "Formatos admitidos por Justicia"?**

Por el momento, Justicia no acepta en los documentos adjuntos todos los formatos admitidos en el ENI.

Para evitar problemas con las remisiones, es recomendable adjuntar formatos que sí estén admitidos por Justicia.

# **DUDAS GENERALES DE USO**

### <span id="page-13-1"></span><span id="page-13-0"></span>**Si estoy registrado en varios DIR3, ¿cómo puedo cambiar entre ellos?**

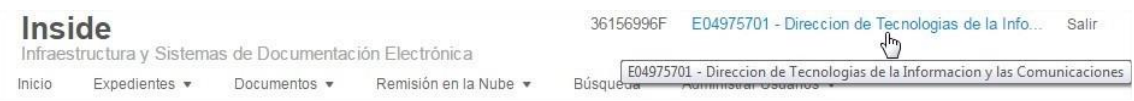

En la parte superior derecha de la pantalla figura el DIR3 en el que nos encontramos actualmente.

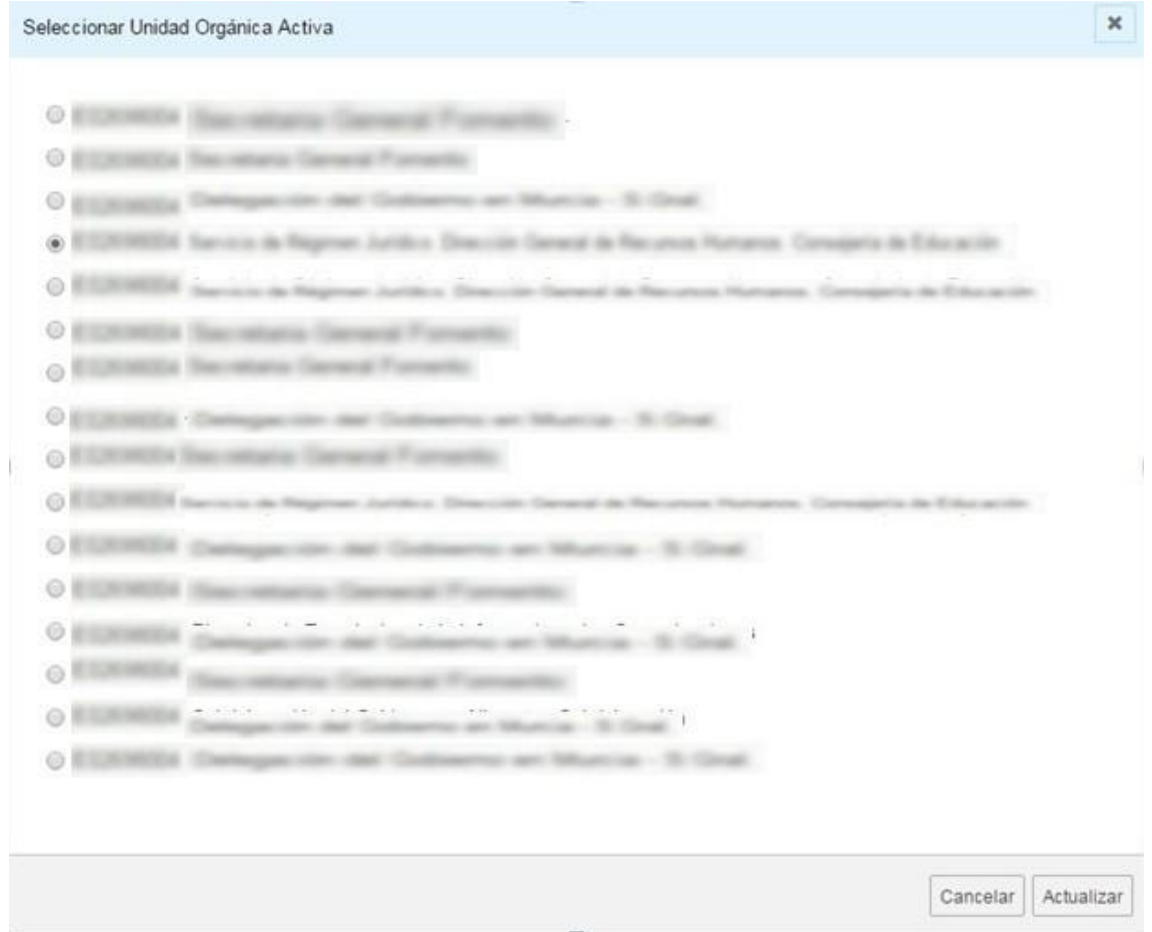

Si lo pulsamos, nos aparecerá una lista con todos los DIR3 en los que estamos dados de alta. Para cambiar entre los mismos, solo hay que seleccionarlo y pulsar Actualizar.

### <span id="page-13-2"></span>**¿Cómo cubro el identificador de los documentos/expedientes?**

Primero hay que tener en cuenta que la longitud máxima de los identificadores es de 52 caracteres.

Es más que recomendable dotar a los documentos y expedientes de identificadores descriptivos.

Por ejemplo, un nombre válido sería ES\_DIR3\_AÑo\_Resolución

### <span id="page-14-0"></span>**¿Qué órgano debo poner en la casilla de "Añadir órganos"?**

En esta casilla, el "órgano" es el órgano responsable del documento o expediente. Generalmente incluiremos el DIR3 de nuestro organismo.

Pueden ser varios. Si la responsabilidad recae en varios órganos, se pueden añadir todos.

### <span id="page-14-1"></span>**¿Puedo modificar documentos/expedientes sin tener que firmar otra vez?**

En el caso de los documentos, la parte que se firma es el contenido. Por lo tanto, si sólo modificamos los metadatos, no tendremos que volver a firmar. Pero si modificamos el contenido, sí nos volverá a pedir que firmemos.

En el caso de los expedientes, la parte que se firma es el índice, así que sólo nos debería pedir la firma nuevamente si modificamos éste.

## <span id="page-14-2"></span>**¿Durante cuánto tiempo se custodian los documentos / expedientes en la base de datos de Inside?**

Por el momento, el tiempo que permanecen almacenados es ilimitado.

# **ADMINISTRACIÓN DE USUARIOS**

<span id="page-14-4"></span><span id="page-14-3"></span>**Estoy dado de alta como Administrador, ¿cómo puedo dar de alta a otros usuarios?** 

Se puede hacer desde cualquier parte de Inside.

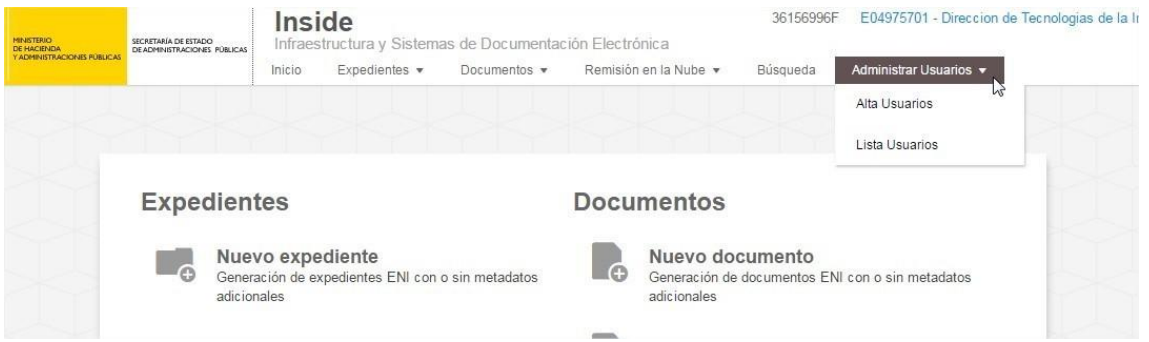

En la barra superior, a la derecha, hay una opción llamada Administrar Usuarios. Si ponemos el ratón encima, veremos que nos da dos opciones más, Alta Usuarios y Lista Usuarios.

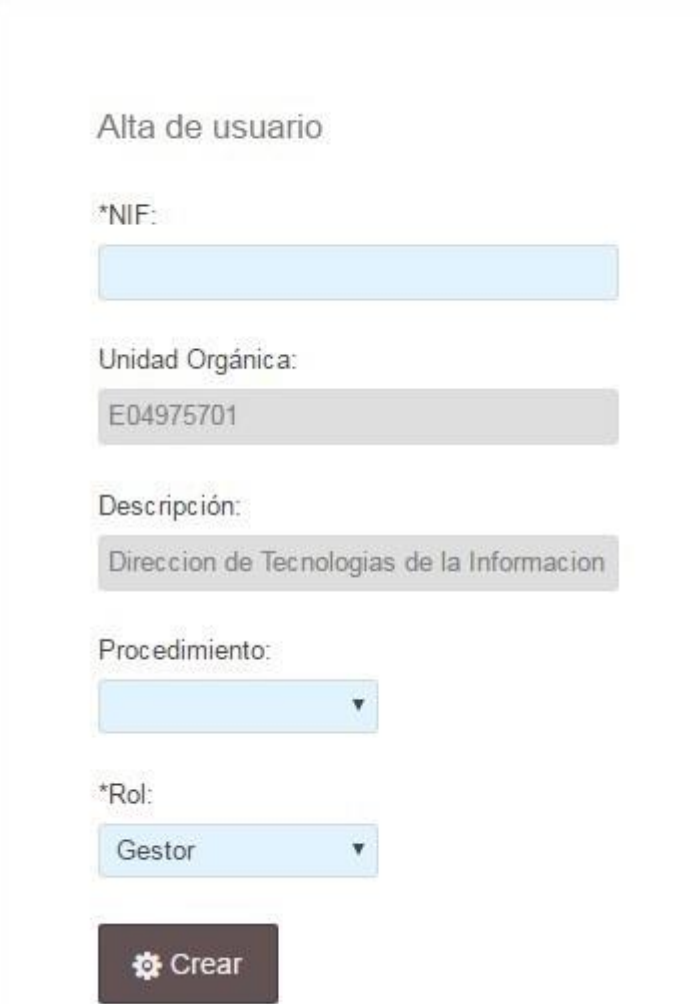

Si elegimos Alta Usuarios, aparecerá una pantalla en la que podremos dar de alta al usuario. Los datos son:

- NIF: Obligatorio. Tendremos que introducirlo nosotros.
- Unidad Orgánica: No se puede cambiar desde aquí. Solo podremos dar de alta usuarios bajo la unidad orgánica que tengamos seleccionada. Si queremos dar algún usuario de alta en otra

unidad, habrá que acudir a la barra superior y cambiar al DIR3 que queramos, como se puede ver aquí.

- Descripción: de la unidad orgánica en la que lo vamos a dar de alta. Tampoco lo podemos modificar.
- Procedimiento: opcional, si queremos asociar a ese usuario a un número de procedimiento.
- Rol: Aquí podremos asignarle el Rol que queramos: Gestor, Remisor MJU, Consulta y Redactor.

### <span id="page-16-0"></span>**¿Qué diferencia hay entre los diferentes roles?**

Cada rol tiene unos permisos diferentes. Son:

- Administrador de organismo: puede dar de alta usuarios con perfiles más bajos, y también crear/modificar expedientes.
- Gestor: puede crear/modificar expedientes y remitir a Justicia.
- Redactor: puede crear/modificar expedientes.
- Remisor a MJU: solo puede remitir a Justicia. Consulta: solo lectura.

### <span id="page-16-1"></span>**El rol Administrador no figura en la lista, ¿cómo puedo dar de un alta de un Administrador?**

El Administrador de organismo puede dar de alta a otros usuarios, pero solo con perfiles más bajos que el suyo. Por lo tanto, no podrá dar de alta otros Administradores. Para solicitar el alta o baja de un Administrador, habrá que abrir una incidencia solicitándolo, en:

### <https://centrodeservicios.redsara.es/ayuda/consulta/SuiteInside>

### <span id="page-16-2"></span>**¿Puedo tener diferentes perfiles?**

Sí, si estás dado de alta en varios DIR3.

Sobre un mismo DIR3 solo se puede tener un perfil, pero este puede variar de una unidad orgánica a otra. Por ejemplo, se puede tener el perfil de Gestor en el DIR3 A y el perfil de Redactor en el DIR3 B.

### <span id="page-16-3"></span>**¿Cómo puedo modificar un usuario ya dado de alta?**

El Administrador de organismo puede modificar el rol y el NIF de otros usuarios.

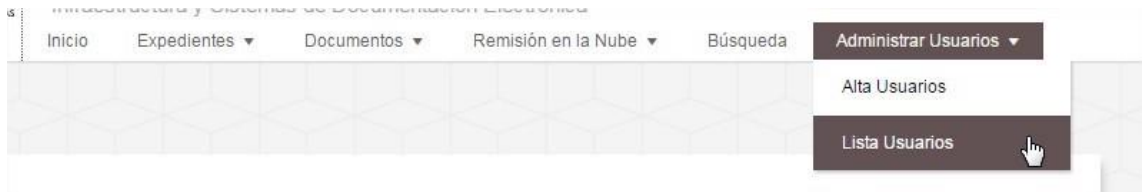

Para ello habrá que acceder a la opción Lista Usuarios, dentro de la pestaña Administrar Usuarios.

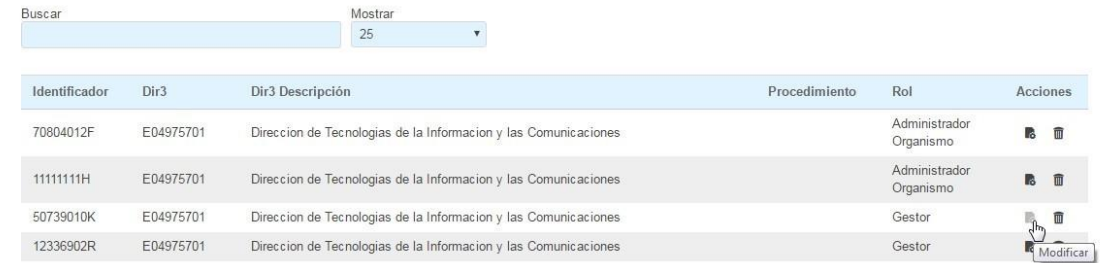

Una vez dentro, tenemos que escoger el usuario elegido y pulsar el botón Modificar

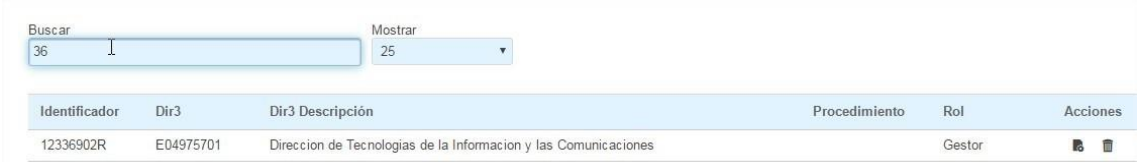

Podemos buscar al usuario desde la barra superior. Hay que recordar que al dar de alta un usuario, solo se introduce el NIF, así que este es el campo por el que podremos buscar. No se puede buscar por nombre.

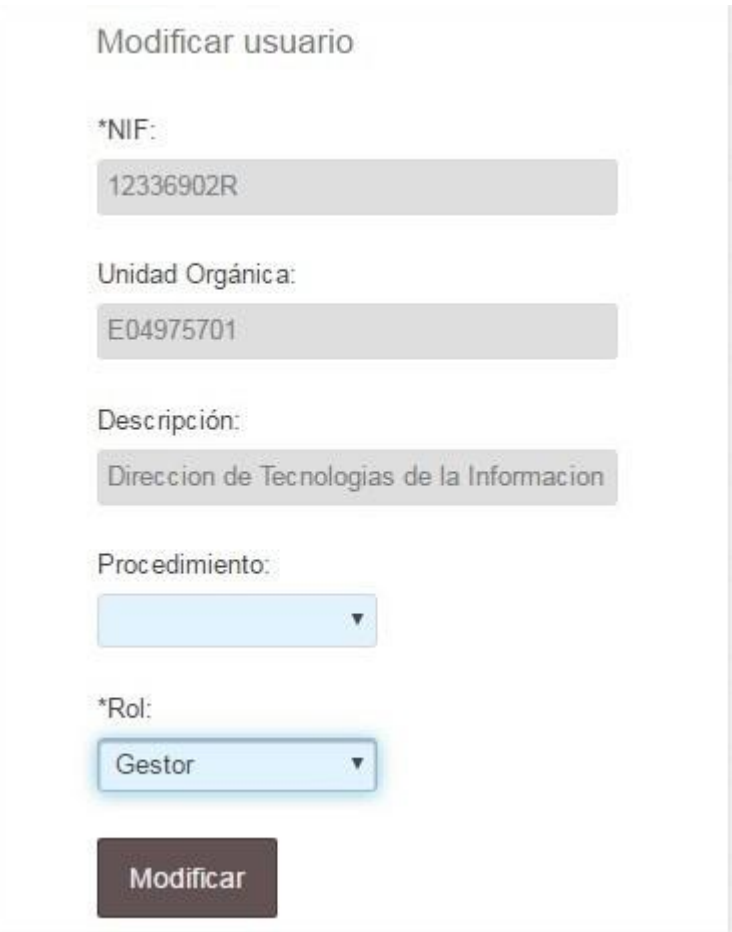

Una vez dentro del usuario, veremos que podemos cambiar dos datos:

- Procedimiento: podemos añadir uno, o modificar uno existente.
- Rol: podremos cambiarle el rol al que deseemos, recordando que no es posible asignar el rol de Administrador.

### <span id="page-17-0"></span>**¿Cómo puedo dar de alta a un usuario en diferentes DIR3?**

Para poder dar de alta a un usuario en diferentes DIR3 hay que ser Administrador de los mismos. Al estar dentro de un DIR3 en Inside, solo se pueden dar de alta otros usuarios sobre

ese DIR3. Para dar sobre uno diferente, habría que cambiar de DIR3 a través de la barra superior.

### <span id="page-18-0"></span>**¿Cómo puedo dar de baja a un usuario?**

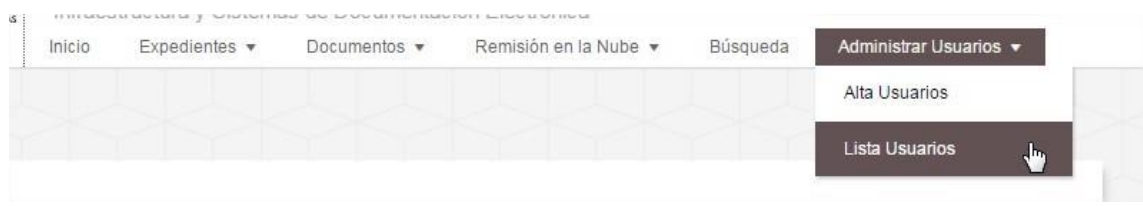

Primeramente hay que acceder a la opción Lista Usuarios, dentro de la pestaña Administrar Usuarios.

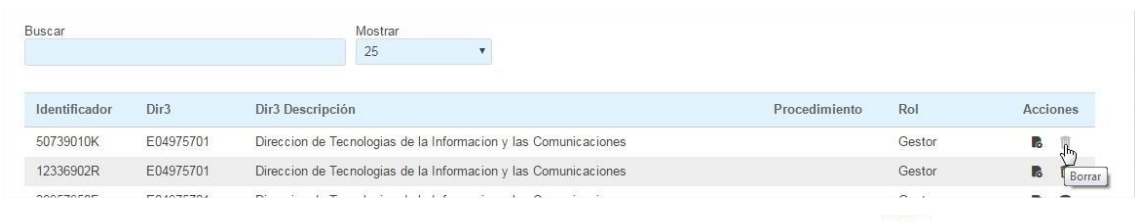

Una vez dentro, hay que buscar al usuario elegido y pulsar el botón Borrar  $\overline{\mathbb{I}}$ .

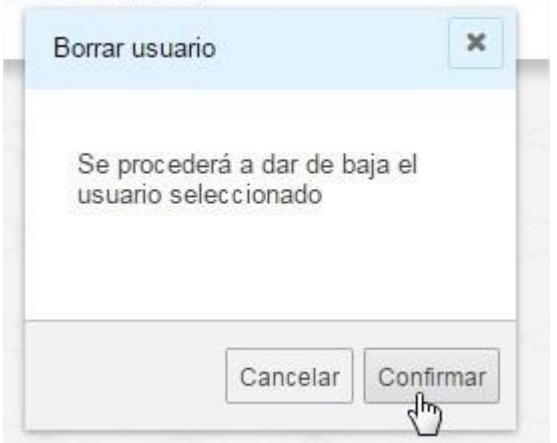

Aparecerá una ventana emergente en la que nos pedirá que confirmemos si queremos dar de baja al usuario. Si le damos a Confirmar y el usuario se borrará.

### <span id="page-18-1"></span>**No me aparece la opción "Administrador" al intentar dar de alta a un usuario.**

Eso es porque como Administrador solo se pueden dar de alta usuarios con un perfil más bajo. Para solicitar el alta de un Administrador, hay que abrir una incidencia desde:

<https://centrodeservicios.redsara.es/ayuda/consulta/SuiteInside>

Indicando NIF, DIR3 y perfil del usuario.

Sin embargo, sí que es posible dar de baja a los Administradores.

### <span id="page-19-0"></span>**¿Puedo consultar todos los usuarios dados de alta en una unidad?**

Sí, para ello solo habrá que acceder a la pestaña de Administrar Usuarios, en la parte superior derecha.

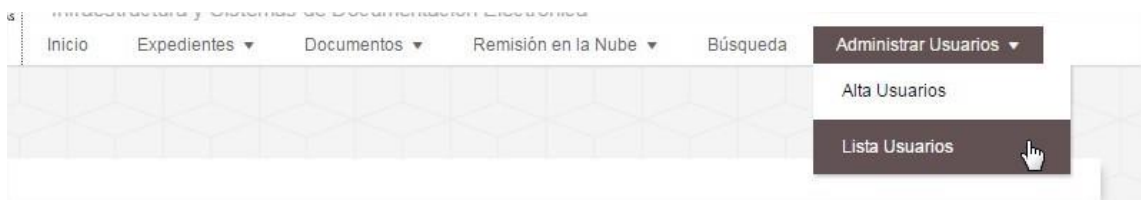

Y dentro de esta, seleccionar la opción Lista Usuarios.

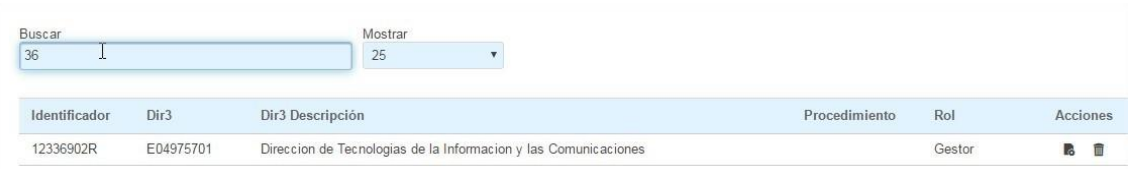

Aquí podremos ver todos los usuarios dados de alta sobre ese DIR3. Podremos buscarlos a través del buscador. Eso sí, como al dar de alta no es necesario poner el nombre del usuario, a la hora de buscarlo solo podremos hacerlo por el NIF.

# **DOCUMENTOS**

### <span id="page-20-1"></span><span id="page-20-0"></span>**¿Los identificadores tienen un límite de caracteres?**

Sí, el límite es de 52 caracteres. Por lo tanto, tras restar la parte obligatoria del identificador (ES, DIR3, año...) quedan para el campo libre 34 caracteres.

### <span id="page-20-2"></span>**¿Por qué los identificadores no pueden tener más de 52 caracteres?**

Esta limitación viene regida por el ENI.

### <span id="page-20-3"></span>**¿Qué es el código CSV? ¿Debo cubrir esos campos?**

Es el Código Seguro de Verificación, un código único que identifica a un documento electrónico. Sólo deben rellenarse esos campos en caso de no adjuntar una firma electrónica.

### <span id="page-20-4"></span>**¿Qué es la regulación CSV?**

Se refiere a la norma/ley que regula ese CSV.

Por ejemplo, si se estuviera siguiendo la "Orden HAP/533/2016, de 13 de abril, por la que se regulan las actuaciones administrativas automatizadas del ámbito de competencias de la Inspección General así como el uso del sistema de código seguro de verificación", en regulación CSV habría que indicar la referencia al BOE que contiene esa orden.

El formato es más o menos el que sigue:

### BOE-A-0034-05200

Varía según el organismo, por ejemplo, el Ministerio de Defensa tiene su propia orden regulando este código, hay Universidades que tienen otra...

### <span id="page-20-5"></span>**¿Qué es la opción Generar CSV?**

Si marcamos esta opción Inside generará automáticamente un CSV y una regulación CSV para ese documento.

### <span id="page-20-6"></span>**¿Dónde puedo consultar el CSV que se ha creado con la opción Generar CSV?**

Podremos consultarlo en dos sitios:

Si pulsamos Editar Documento, en la parte inferior podremos ver una sección con las firmas.

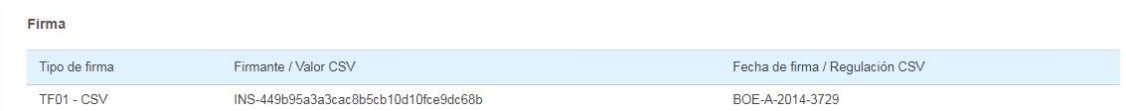

Nos mostrará el tipo de firma, el Valor CSV y la Regulación CSV.

- Descargándonos el documento desde la opción Documento PDF. En el PDF que esta opción descargará, en la primera página, figuran los metadatos del documento y, junto a ellos, la firma.

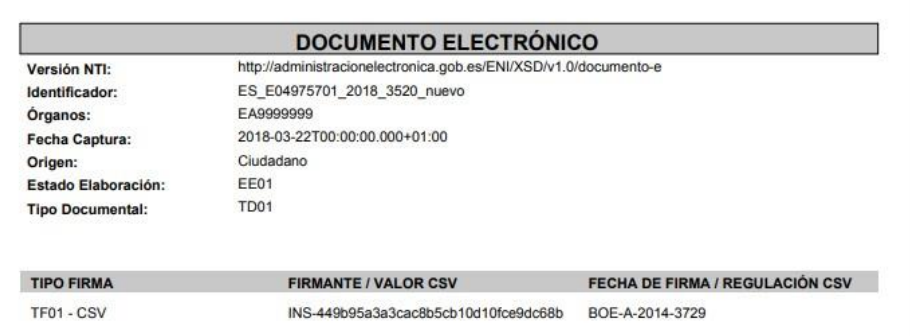

### <span id="page-21-0"></span>**¿Qué formato pueden tener los archivos que forman los documentos?**

Inside acepta todos los formatos admitidos por el ENI.

También hay que tener en cuenta que Justicia no acepta todas estas extensiones. Si el documento que estamos creando formará parte de un índice que remitiremos a Justicia, los formatos que podemos adjuntar son: PDF, RTF, TIFF, JPG, JPEG, ODT, XLS, XLSX, DOC, ODS.

### <span id="page-21-1"></span>**¿Qué tamaño deben tener los archivos que forman los documentos?**

Los archivos que queramos firmar no pueden pesar más de 6Mb. De lo contrario, Inside dará un error de firma.

# <span id="page-21-2"></span>**Tengo un PDF que pesa más de 6Mb y necesito crear un documento con él, pero Inside no me deja firmarlo. ¿Qué puedo hacer?**

Lo más recomendable en este caso es dividir ese PDF en varias partes, y adjuntar cada una con un nombre descriptivo.

### <span id="page-21-3"></span>**¿Puedo modificar el contenido de un documento una vez guardado?**

No. Una vez el documento se ha guardado (desde Nuevo documento o desde Nuevo expediente) ya no es posible modificar su contenido.

### <span id="page-21-4"></span>**¿Cómo me puedo descargar un documento?**

Desde la sección Documentos Almacenados tendremos que elegir el documento que queremos, y pulsar el botón revisar <sup>en</sup> en la parte derecha para abrirlo.

Una vez estemos dentro, en la parte superior derecha tenemos las diferentes opciones de descarga.

### <span id="page-22-0"></span>**¿Qué diferencia hay entre las diferentes opciones de descarga de un documento?**

Las opciones de descarga son:

Documento ENI: sirve para descargar el documento en formato ENI. El archivo estará en formato XML. No es una buena opción si simplemente queremos visualizar el documento.

Descargar archivo: se nos descargará un archivo en formato PDF. En él aparece el contenido del mismo.

- Documento PDF. Permite descargar el documento en PDF. En él dispondremos del contenido y metadatos del documento.

# **EXPEDIENTES**

### <span id="page-23-1"></span><span id="page-23-0"></span>**¿Los identificadores tienen un límite de caracteres?**

Sí, el límite es de 52 caracteres. Por lo tanto, tras restar la parte obligatoria del identificador (ES, DIR3, año...) quedan para el campo libre 30 caracteres.

#### <span id="page-23-2"></span>**¿Por qué los identificadores no pueden tener más de 52 caracteres?**

Esta limitación viene regida por el ENI.

#### <span id="page-23-3"></span>**¿Qué hay que poner en el campo de Clasificación? ¿Dónde puedo encontrar ese dato?**

Se refiere a la Clasificación SIA. En el Catálogo SIA están todos los procedimientos administrativos de la AGE y algunos de otras administraciones públicas. Se puede encontrar este código lanzando una consulta al formulario de SIA.

#### <span id="page-23-4"></span>**¿Si no tengo un código SIA tengo que cubrir ese campo igualmente?**

Sí, ese campo debe rellenarse. No todos los organismos ordenan sus procedimientos siguiendo este catálogo. De no disponer del código SIA, se puede cubrir indicando otro código que identifique internamente el procedimiento.

Como es un campo libre, si tampoco se dispone de éste, podemos incluir el nombre del procedimiento.

### <span id="page-23-5"></span>**¿Qué debo poner en el campo interesado?**

El campo Interesado es opcional y libre. Si no conocemos de ningún interesado en el procedimiento lo podemos dejar en blanco.

En caso de haberlos, este campo está pensado para incluir los NIFs de los mismos.

#### <span id="page-23-6"></span>**Hay interesados en el procedimiento, pero no tengo sus NIF.**

Si no disponemos de este dato, al ser un campo libre, podemos añadir algún dato identificativo.

Debemos tener en cuenta que este campo tiene un límite de 15 caracteres.

<span id="page-23-7"></span>**¿Qué expedientes puedo consultar desde la sección de Expedientes almacenados?** 

Desde aquí se puede acceder a todos los expedientes guardados por todos los miembros registrados en Inside bajo una misma Unidad Orgánica.

### <span id="page-23-8"></span>**Cuando creo un expediente, ¿es obligatorio crear carpetas? ¿Y adjuntar archivos?**

Sí, al crear un expediente hay que adjuntar mínimo un archivo. No es obligatorio crear carpetas, pero, si lo hacemos, éstas no pueden estar vacías.

### <span id="page-24-0"></span>**¿Puedo adjuntar archivos de vídeo y/o audio?**

Sí, ya que el ENI lo soporta, Inside también. Eso sí, hay que recordar el límite de cada archivo es de 6 MB.

### <span id="page-24-1"></span>**¿Hasta cuántos documentos se pueden adjuntar en un mismo expediente? ¿Cuánto pueden pesar?**

Se puede adjuntar un máximo 99 documentos en un mismo expediente.

Los documentos pueden pesar cada uno, como mucho, 6 MB.

#### <span id="page-24-2"></span>**¿Cuál es el tamaño máximo que puede tener el expediente?**

No tiene tamaño máximo, sólo la citada cantidad máxima de 99 documentos de 6 MB cada uno.

#### <span id="page-24-3"></span>**Tengo un archivo con todo el expediente. ¿Puedo incluirlo así o debo dividirlo?**

Lo mejor es dividirlo en varios documentos. Se pueden ordenar, sueltos o por carpetas, en el índice del expediente.

### <span id="page-24-4"></span>**¿Tengo que adjuntar un archivo con el índice del expediente?**

No. En la parte inferior izquierda de la pantalla de Nuevo Expediente podemos ver el Índice del expediente. Éste sustituye al índice tradicional, por lo que no es necesario adjuntar un documento con el mismo, como se hacía antes.

Por lo tanto, habrá que adjuntar los documentos de la forma más comprensible y ordenada posible. Hay que tener en cuenta que es el índice que recibirá Justicia.

#### <span id="page-24-5"></span>**¿Para qué sirve el botón Plantilla CGPJ?**

Para orientarnos en la realización del índice. Si lo pulsamos se desplegarán varias carpetas, ordenadas por categorías. Podemos usarlas todas, o sólo algunas, y borrar el resto.

#### <span id="page-24-6"></span>**¿Debo incluir todas las carpetas y seguir el orden que aparece en la plantilla CGPJ?**

No, es un índice orientativo. Se pueden borrar las carpetas que no se necesiten, o incluso crear otras nuevas.

#### <span id="page-24-7"></span>**¿Cómo puedo modificar el nombre de las carpetas?**

Tanto si estás creando el expediente, como si estás accediendo a él a través de Expedientes almacenados, el nombre de la carpeta se modifica haciendo doble click sobre ella, renombrándola y haciendo clic fuera.

#### <span id="page-24-8"></span>**¿Cómo puedo descargar el expediente?**

Solo habrá que ir a Expedientes almacenados.

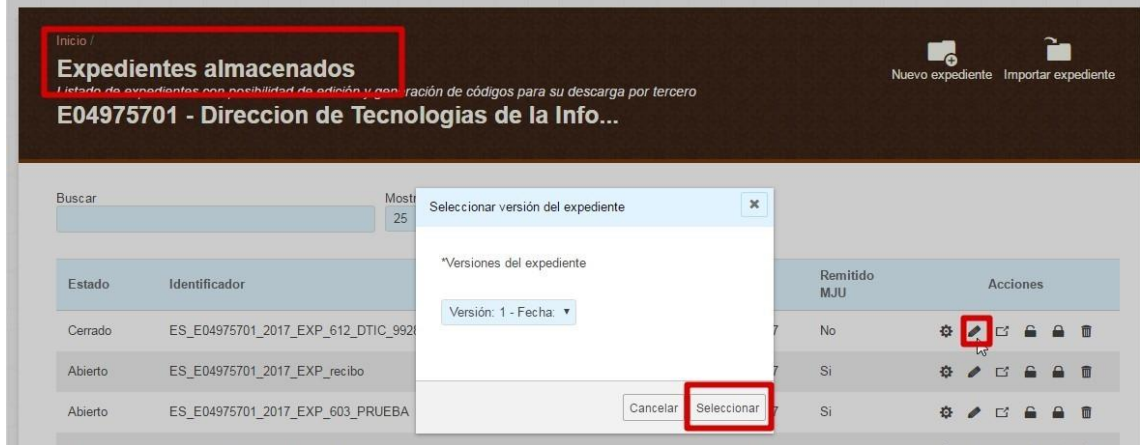

Una vez aquí, habrá que buscar el expediente que queremos, pulsar el botón revisar , elegir la versión del expediente que queramos y pulsar "Seleccionar".

Dentro del expediente podremos escoger entre diferentes opciones de descarga.

<span id="page-25-0"></span>**¿Qué diferencia hay entre las diferentes opciones de descarga del expediente?** 

Las diferentes opciones de descarga son:

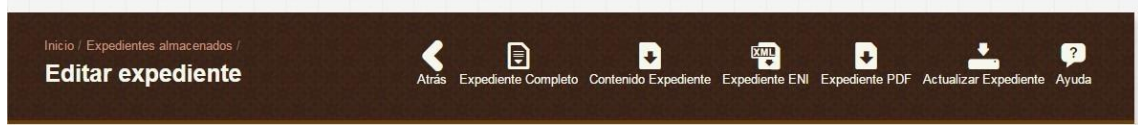

- Expediente completo: descargará un zip con el expediente y los documentos del mismo en formato xml.
- Contenido Expediente: descargará un zip con los documentos en el formato original en el que fueron adjuntados. Si hemos incluido varios documentos en PDF, nos descargará los PDF.
- Expediente ENI: descarga el expediente en xml.
- Expediente PDF: descarga un PDF con los metadatos del expediente y un índice que indica qué documentos contiene.

# **CREDENCIALES DE ACCESO**

### <span id="page-26-1"></span><span id="page-26-0"></span>**¿Para qué sirven las credenciales de acceso?**

Las credenciales de acceso tienen varias utilidades:

En caso de que queramos que una persona que no está registrada en Inside pueda consultar el expediente, podrá hacerlo a través de las credenciales. Aunque entren en la aplicación sin tener los permisos necesarios, todavía podrán acceder a la opción de Remisión en la nube, donde podrán introducir las credenciales de acceso y consultar dicho expediente.

- Si queremos que una unidad diferente a la nuestra pueda consultar un expediente sin tener que enviárselo en formato ENI. Cada unidad puede consultar sólo los expedientes creados por personal de su misma unidad.

En caso de que se quiera que la otra administración pueda consultar el expediente sólo por un tiempo determinado, ya que las credenciales de acceso tienen la opción de incluir una fecha de caducidad.

Por comodidad, ya que el receptor simplemente tendrá que introducir/arrastrar el CSV para poder visualizar el expediente.

### <span id="page-26-2"></span>**¿Puedo añadirle seguridad a las credenciales de acceso?**

Sí, es posible filtrar las credenciales tanto por NIF como por DIR3.

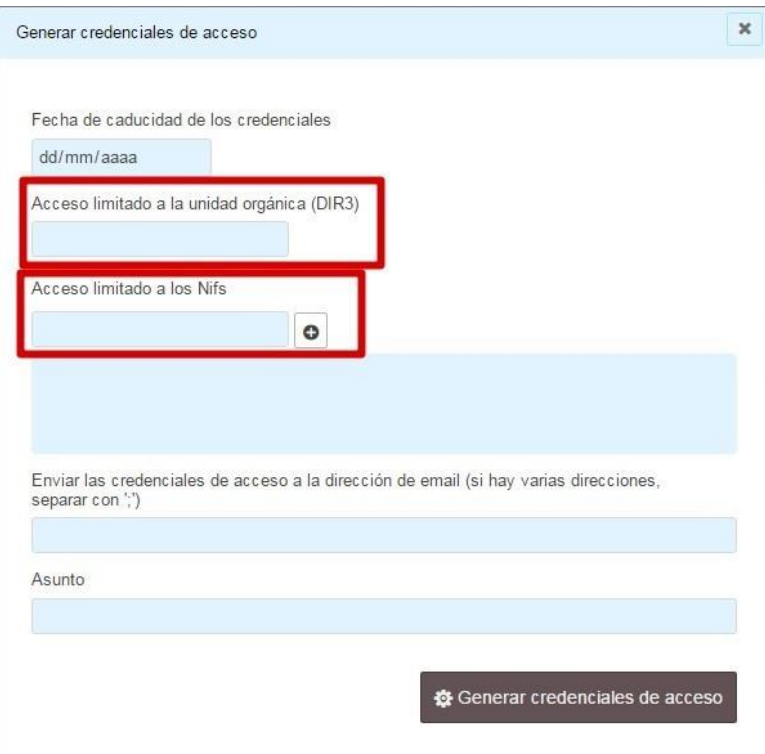

Podemos filtrar por cualquiera de los dos campos, o por ambos.

De este modo, solo quien entre en Inside registrado con el/los datos requeridos podrá acceder al expediente.

Si no lo hace así, le saltará un error indicándole que no tiene permiso para ver ese expediente. Esto se puede consultar mejor en este punto.

### <span id="page-27-0"></span>**¿Cuánto tiempo tardan en caducar las credenciales de acceso?**

### El que le asignemos.

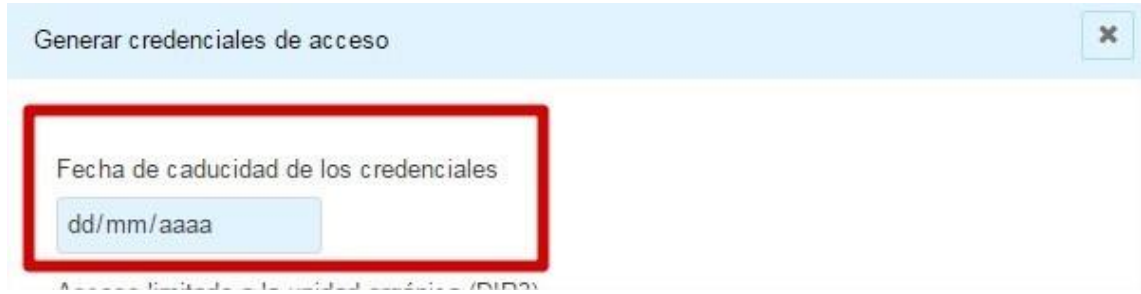

Si no le asignamos ninguno, no caducarán.

# **REMISIÓN A JUSTICIA**

### <span id="page-27-2"></span><span id="page-27-1"></span>**¿De dónde puedo sacar los datos necesarios para cubrir los campos de "Remitir a Justicia"?**

En el oficio remitido por Justicia vienen todos los datos.

### <span id="page-27-3"></span>**Tengo el oficio delante, pero me falta algún dato, ¿qué debo hacer?**

Si tenemos dudas sobre alguno de los campos, debemos contactar con el juzgado solicitante del expediente. Ellos sabrán indicarnos cómo cubrir todos los campos.

### <span id="page-27-4"></span>**¿Qué debo poner en Descripción presentador expediente?**

Este campo es el que usará Justicia para identificar el expediente, así que es recomendable poner el identificador del mismo.

### <span id="page-27-5"></span>**Estoy trabajando en el entorno de pruebas. Si remito un expediente a Justicia, ¿funcionará?**

No, en pruebas sólo se pueden remitir expedientes con unos datos concretos, que figuran en el punto siguiente.

### <span id="page-27-6"></span>**¿Cómo puedo enviar expedientes a Justicia en el entorno de pruebas?**

Los datos que se indican a continuación son sólo para emplear en el entorno de pruebas, nunca en el de producción. Son los siguientes:

- Órgano judicial: J00000783 Juzgado de Primera Instancia e Instrucción nº1 de Aranda del Duero.
- Orden: Civil
- Clase: CUA (Cuenta del abogado)
- Año del procedimiento: 2014
- Número de procedimiento: 0001500
- NIG: 09018 41 1 2014 0003932
- Código órgano remitente: E04975701 DIRECCION DE TECNOLOGIAS DE LA INFORMACION Y LAS COMUNICACIONES

### <span id="page-28-0"></span>**¿Cómo sé si se ha enviado correctamente un expediente?**

Para comprobar el estado de un envío, tendremos que acceder a Expedientes almacenados, donde debemos localizar el expediente que queremos comprobar.

Una vez allí, pulsaremos sobre el botón Editar del expediente elegido.

En la parte inferior podremos ver los envíos realizados, la fecha y hora de los mismos, y el resultado del envío, como se puede ver en la siguiente imagen:

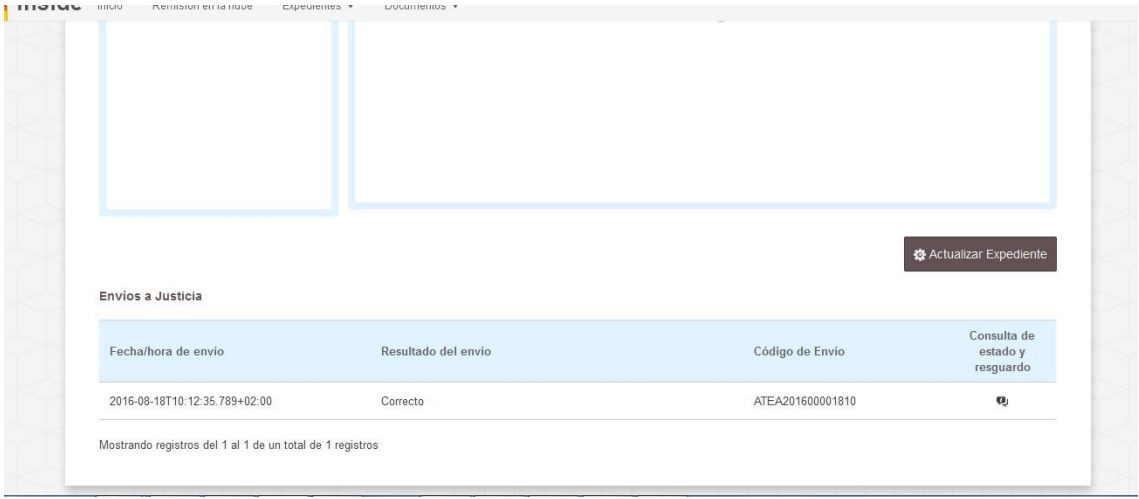

Si pulsamos el botón de Consulta de estado y resguardo ( $\blacksquare$ ), aparecerá una pantalla en la que podremos ver el estado del envío, y descargarnos el resguardo del mismo:

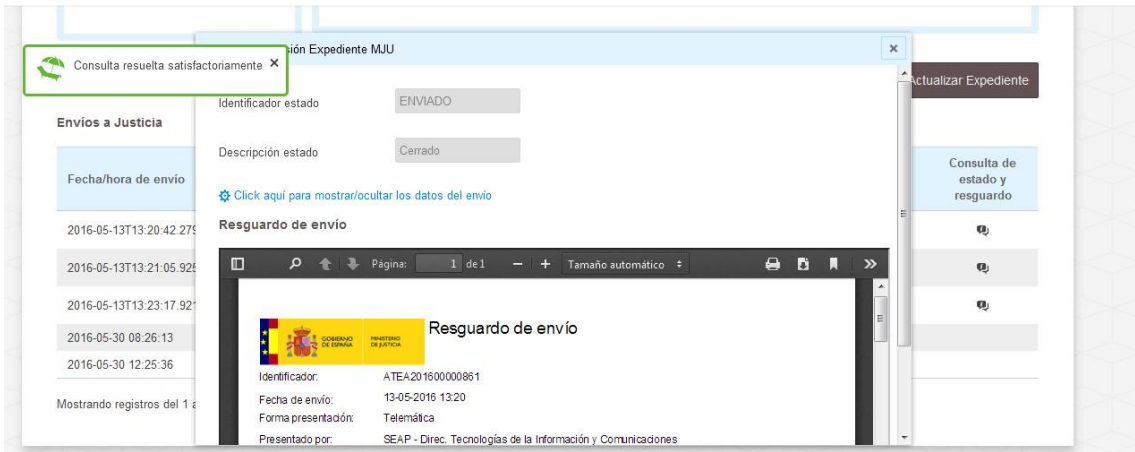

Eso sí, debemos tener en cuenta que en el entorno de pruebas no es posible visualizar estos resguardos.

### <span id="page-29-0"></span>**¿Cómo puedo justificar el envío de un expediente?**

El código que nos aparece al remitir el expediente es el identificador del justificante. También nos podremos descargar éste en PDF.

Lo podremos comprobar del mismo modo que los envíos.

# **ERRORES GENERALES**

### <span id="page-29-2"></span><span id="page-29-1"></span>**La interfaz de Inside tiene elementos fuera de sitio o superpuestos.**

Primero comprueba que estés trabajando con el navegador Mozilla Firefox, ya que es para el que está optimizado Inside. Si es el que estás empleando, actualízalo a su versión más reciente.

Si sigue sin funcionar, prueba a borrar el contenido caché del navegador.

Para ello, si estamos en Firefox, debemos ir a Abrir menú >> Opciones >> Avanzado. Seleccionaremos la pestaña Red, y aquí, en Contenido web caché, indicaremos "Limpiar". En el siguiente link viene explicado:

https://support.mozilla.org/es/kb/limpia-la-cache-y-elimina-los-archivos-temporales-

# <span id="page-29-3"></span>**Cuando adjunto documentos a un expediente, me indica que "el documento ES\_..." ya existe en el índice del expediente, no puede adjuntarlo de nuevo".**

Antes de nada, debemos revisar que no estemos adjuntando el mismo documento, aunque tenga nombres diferentes.

Si no es así, habrá que borrar el contenido en caché. Para ello, si estamos en Firefox, debemos ir a Abrir menú >> Opciones >> Avanzado. Seleccionaremos la pestaña Red, y aquí, en Contenido web caché, indicaremos "Limpiar". En el siguiente link viene explicado: https://support.mozilla.org/es/kb/limpia-la-cache-y-elimina-los-archivos-temporales-

# <span id="page-29-4"></span>**Cuando intento crear un documento me aparece el mensaje "Datos no válidos. Identificador documento origen".**

El error se debe a que no hemos indicado el Identificador documento origen, o lo hemos indicado mal.

Cuando creamos un Nuevo documento, uno de los campos que debemos cubrir es el de Estado de elaboración.

En él podemos seleccionar una de las siguientes opciones, algunas nos pedirán indicar el Identificador del documento de origen y otras no:

- Original: Es el documento ENI que se crea a partir de un archivo de cualquier tipo documental (resolución, informe, recurso...). Es original porque no existe otro documento ENI que recoja este archivo. No hay que incluír el identificador del documento de origen.
- Copia electrónica auténtica: Usaremos esta opción cuando ya tengamos un documento ENI (porque nos lo han enviado, lo hemos creado sin entrar en Inside...) y queremos incluirlo en Inside. Con esta acción crearemos una copia que llevará nuestra firma.

Al seleccionar esta opción Inside nos pedirá el identificador del documento de origen. Todos los documentos ENI siguen la estructura ES\_DIR3\_Año\_nombre (el campo DOC es propio de Inside), así que el identificador que incluyamos tendrá que cumplir esos parámetros.

- Copia electrónica parcial auténtica: Deberemos escoger esta opción cuando creemos un nuevo documento ENI a partir de una parte de otro documento ENI.

También nos pedirá el Identificador del documento ENI.

- Copia electrónica auténtica de documento papel: Es la que se crea a partir de un documento que originalmente ha sido emitido en papel y se ha digitalizado.
- Otros: Resto de opciones.

En resumen, Inside nos pedirá que cubramos el campo de Identificador documento origen, cuando escojamos Copia electrónica auténtica con cambio de formato, copia parcial auténtica u otros, ya que en estas tres opciones el documento que estamos creando no es original, sino una copia de un documento ENI, o de parte, ya existente.

### <span id="page-30-0"></span>**No puedo previsualizar documentos.**

Esto es normal si se usa el navegador Internet Explorer, en este no se pueden previsualizar documentos.

Lo ideal es usar Mozilla Firefox o Google Chrome en una de sus versiones más actualizadas.

<span id="page-30-1"></span>**Cuando pulso el botón Documento PDF, una vez dentro de Editar documento, no se descarga nada.** 

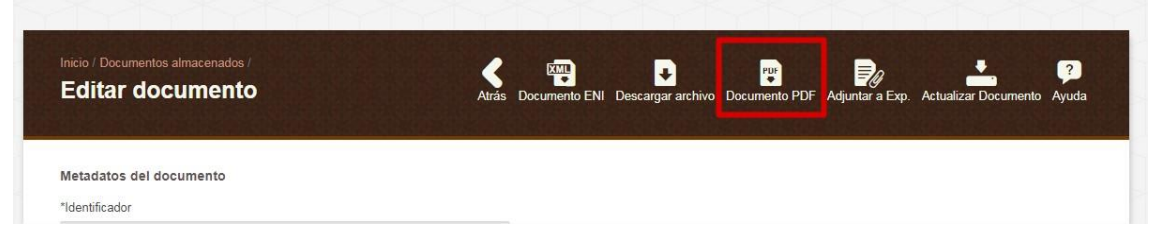

Por el momento esta opción solo está disponible para documentos cuyo contenido (el que se ha adjuntado al crearlo) esté en PDF. Si se ha adjuntado un archivo en otro formato (como .doc), esta opción de descarga no estará disponible.

# **ERRORES DE FIRMA**

<span id="page-31-1"></span><span id="page-31-0"></span>**Cuando intento guardar, me salta el siguiente error "Error en el proceso de firma: El tipo de firma seleccionada no es compatible con el formato del documento".** 

Revisa el tipo de firma seleccionada y el archivo adjuntado.

Si hemos marcado PAdES/PDF, debemos adjuntar un arhivo en PDF, y si hemos marcado XAdES, debemos adjuntar un archivo en formato xml.

Si hemos adjuntado un PDF, el error ocurre porque Java no tiene permisos suficientes. Para solucionarlo, hay que ir a la configuración de Java:

En Inicio (de windows) > buscamos la palabra "Java" > aparecen varias opciones, marcamos "Configurar Java".

Se nos abre la siguiente ventana, en la que debemos elegir la pestaña "Seguridad" y después pulsar "Editar lista de sitios":

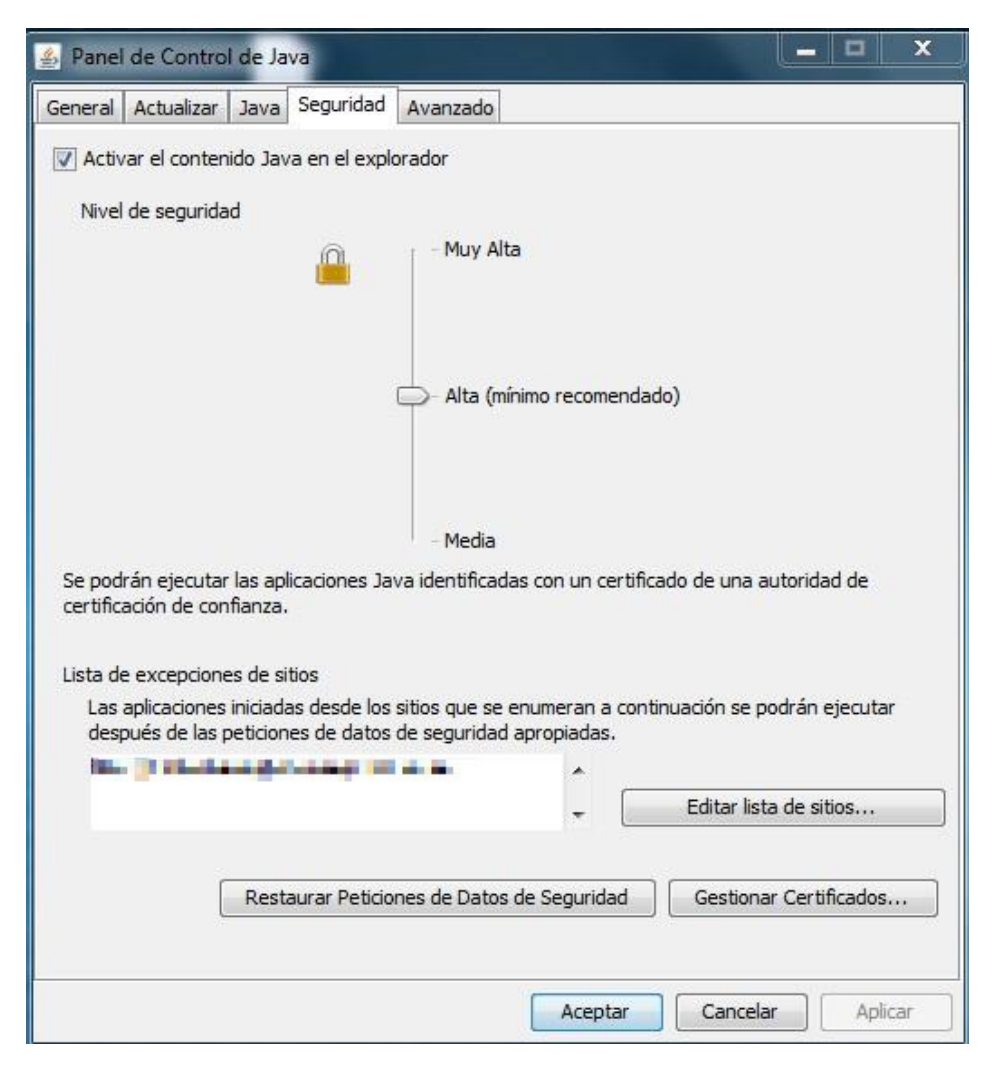

Después, tendremos que incluir la dirección de Inside, y pulsar "Agregar".

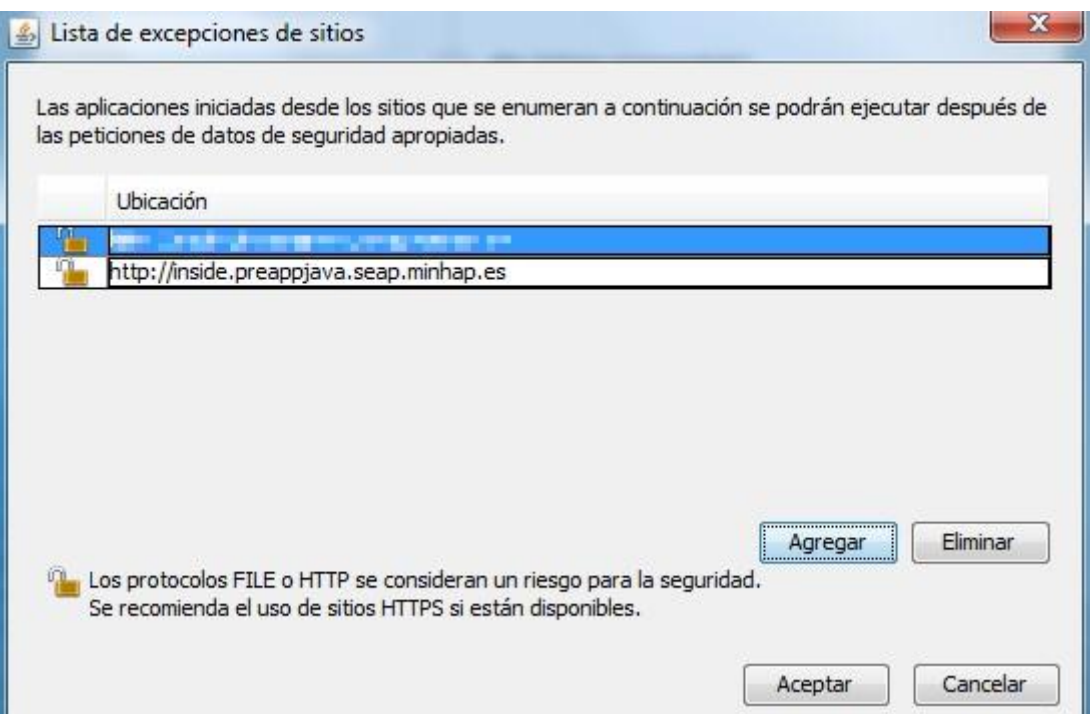

# <span id="page-32-0"></span>**Cuando intento firmar un documento, sólo me salen las opciones de "firmado previamente" o "sin firmar".**

Este fallo se puede deber a dos cosas:

Si estás usando el navegador Google Chrome, se debe a que éste sólo permite estos tipos de firma. Prueba a usar otro navegador, preferentemente Mozilla Firefox.

Si no estás usando Chrome, seguramente no tengas correctamente instalado o activado Java en el navegador. Comprueba en la sección de Complementos o Plugins que está instalado y activo.

### <span id="page-32-1"></span>**He cubierto el campo "CSV" pero salta un error indicando que la firma no es válida.**

Si cubrimos el campo CSV tendremos que cubrir también el de Regulación CSV, para indicar el origen del código que hemos introducido. Si sólo rellenamos uno de los dos campos, saltará un error y no podremos guardar el documento.

<span id="page-32-2"></span>**He incluido un documento firmado con mi aplicación y he seleccionado el tipo de firma "Firmado previamente", pero salta el error "Error al convertir el documento a Inside. No se** 

### <span id="page-32-3"></span>**ha detectado que el contenido del documento proporcionado sea una firma o esté firmado".**

En este caso es recomendable que la firma que incluye el documento sea completamente válida. Se recomienda ir a la web valide.redsara.es y ahí pulsar la opción "Comprobar firma". Si Valide no da la firma por buena, Inside no va a aceptar nunca ese documento como firmado.

# <span id="page-33-0"></span>**Al intentar firmar un documento, salta el error "Error al convertir el documento a Inside. El documento contiene una firma inválida o desconocida".**

Es muy posible que el tamaño del archivo adjuntado sea mayor de lo admitido por Inside. Es conveniente recordar que el tamaño máximo que firma Inside ahora se encuentra, aproximadamente, en 6 MB.

# **ERRORES CREDENCIALES DE ACCESO**

### <span id="page-34-1"></span><span id="page-34-0"></span>**Cuando arrastro el archivo con las credenciales de acceso no funciona.**

Comprueba que lo estés arrastrando al rectángulo donde pone el mensaje "Arrastre aquí el fichero con las credenciales de acceso". Si se arrastra fuera no lo reconocerá.

# <span id="page-34-2"></span>**Cuando intento abrir las credenciales de acceso, salta un error que indica "Credenciales de acceso no válidas".**

Si los campos se han escrito a mano, conviene revisar que no haya ningún dato erróneo.

Si se han arrastrado las credenciales, habrá que revisar que las mismas hayan sido creadas en el mismo entorno en el que nos encontramos. Por ej, si genero unas credenciales en el entorno de pruebas (Preproducción), no se podrán abrir en Producción.

Las credenciales de acceso solo se pueden abrir en el mismo entorno en el que hayan sido creadas.

# <span id="page-34-3"></span>**Cuando intento abrir las credenciales de acceso, salta un error que indica "Credenciales de acceso no permitidas para su NIF".**

Si un usuario intenta usar unas credenciales sin estar autorizado (su NIF no está permitido para las mismas), se arrojará el este error.

<span id="page-34-4"></span>**Cuando intento abrir las credenciales de acceso, salta un error que indica "Credenciales de acceso caducadas".** 

Si las credenciales están caducadas aparecerá este aviso.

# <span id="page-34-5"></span>**Cuando intento abrir las credenciales de acceso, salta un error que indica "Credenciales de acceso no permitidas para sus unidades orgánicas".**

Este error saltará si el creador de las credenciales ha indicado que se deben filtrar con un DIR3 en el cual no estamos dados de alta.

# <span id="page-34-6"></span>**ERRORES REMISIÓN A JUSTICIA**

# <span id="page-35-0"></span>**Estoy intentando remitir un expediente a Justicia en el entorno de pruebas, y me salta el error "Error en envío. Código interno Inside de envío erróneo. Contacte con el administrador".**

En este caso es recomendable revisar los datos que se están introduciendo, ya que es muy posible que alguno esté mal. Se pueden revisar estos datos aquí.

# <span id="page-35-1"></span>**Estoy intentando remitir un expediente a Justicia en el entorno de pruebas, y me salta el error "No hay ORDEN para el valor...".**

La remisión de un expediente a Justicia en pruebas solo se puede hacer al siguiente juzgado: J00000783 - Juzgado de Primera Instancia e Instrucción nº1 de Aranda del Duero. Si se introduce cualquier otro, saltará este error.

### <span id="page-35-2"></span>**No puedo ver el justificante de justicia en Preproducción.**

Es normal, en el entorno de pruebas no es posible comprobar los justificantes de envío. En producción sí que se puede.

# <span id="page-35-3"></span>**Estoy intentado remitir un expediente a Justicia en Producción, pero salta el error "Error en envío. Código interno Inside de envío erróneo. Contacte con el administrador".**

Puede ocurrir por diferentes motivos. Es conveniente en estos casos revisar lo siguiente:

- El órgano al que se está enviando. De aquí parten dos errores comunes:
	- o Muchas veces en el oficio se indica el órgano y a continuación un número. Este número casi siempre quiere decir que hay que enviarlo a la Sección x, o a la Sala x. Si se indica el órgano a secas no funcionará. Por ej: si pone Sala Contencioso-Admtvo. de Valladolid – 1. Si lo enviamos a la Sala de lo Contencioso-Admtvo. a secas no funcionará. Habrá que elegir la Sección 1ª de esa Sala, o la Sala 1ª, si hay varias.
	- o Conviene recordar que, en estos momentos, desde Inside, solo se puede remitir expedientes a órganos judiciales de CCAA que NO tengan las competencias transferidas. Si, por ej., intentamos enviar un expediente a un juzgado de Galicia, saltará este error. Se pueden consultar los órganos en el siguiente enlace:

[https://www.administraciondejusticia.gob.es/paj/publico/ciudadano/informac](https://www.administraciondejusticia.gob.es/paj/publico/ciudadano/informacion_institucional/organismos/comunidades_autonomas)  ion institucional/organismos/comunidades autonomas

Figuran en azul las CCAA a las que no se puede enviar (por el momento). En estos casos

- Habrá que fijarse en que el tipo de procedimiento sea el mismo que en el oficio. Además, el procedimiento se debe elegir del desplegable, si no Inside no lo reconocerá.
- También hay que revisar el número de procedimiento. Aunque en el oficio venga indicado como 0001500/2016, solo habrá que indicar el 0001500. El año se incluye en otro campo.

<span id="page-36-0"></span>**Me han dicho que la CCAA a la que estoy intentando enviar un expediente tiene las competencias judiciales transferidas, por lo que no se pueden remitir expedientes a la misma desde Inside. ¿Cómo debo enviar el expediente?** 

En este caso lo mejor es hablar con el juzgado destino. El modo de envío varía según Comunidades y localidades. Algunas prefieren que se siga enviando el expediente en papel, otras en CD…

### <span id="page-36-1"></span>**He remitido un expediente y en el resguardo me indica que está Anulado.**

Hay tres motivos principales por los cuales Justicia anula los envíos:

1) Primero hay que comprobar los archivos que se han adjuntado a los documentos. Conviene recordar que los formatos que Justicia puede tramitar son: PDF, RTF, TIFF, JPG, JPEG, ODT, XLS, XLSX, DOC, ODS.

Por lo tanto, si enviamos un expediente que contenga otro tipo de archivo, como un .docx, el expediente se enviará pero Justicia lo anulará.

- 2) Lo mismo ocurre con expedientes que contienen más de 99 documentos. Inside permite crearlo y enviarlo, pero Justicia lo anulará.
- 3) Si alguno de los documentos del expediente no está firmado Justicia tampoco los admitirá y anulará el expediente.

# <span id="page-36-2"></span>**Justicia me ha devuelto un expediente indicando que el nombre de los documentos no es descriptivo. ¿Cómo puedo arreglarlo?**

Es importante que en los juzgados puedan saber de qué documento se trata solo con leer el Identificador. Por lo tanto, si tenemos una resolución, habrá que incluir la palabra "resolución" en el identificador del documento.

Si se envían expedientes con documentos que, por ejemplo, solo están numerados, lo rechazarán.

Ejemplo de índice correcto:

ES\_DIR3\_2017\_Resolución

ES\_DIR3\_2017\_Informe

ES\_DIR3\_2017\_Comunicación

ES\_DIR3\_2017\_Notificación

Ejemplo de índice incorrecto:

ES\_DIR3\_2017\_Doc1

ES\_DIR3\_2017\_Doc2

ES\_DIR3\_2017\_Doc3

ES\_DIR3\_2017\_Doc4

# **CONCEPTOS BÁSICOS**

<span id="page-37-1"></span><span id="page-37-0"></span>**CAdES** 

**C**MS **Ad**vanced **E**lectronic Signatures. Conjunto de extensiones de datos firmados con sintaxis de mensajes criptográficos (CMS), por lo que es adecuado para la firma electrónica avanzada.

### <span id="page-38-0"></span>**CLASIFICACIÓN SIA**

El campo clasificación está pensado para incluir el código SIA del procedimiento.

### **Definición**

SIA significa Sistema de Información Administrativa.

Es el inventario que contiene la relación de procedimientos y servicios de la AGE y las diferentes Administraciones Públicas participantes.

### **SIA en Inside**

No todos los organismos disponen de este código. En caso de no clasificar los procedimientos con él, se puede incluir en este campo cualquier otro código o nombre que se le quiera dar al procedimiento. La única condición es que sea identificativo del mismo.

### <span id="page-38-1"></span>**CREDENCIALES DE ACCESO**

Su funcionalidad principal es permitirnos compartir expedientes con usuarios no registrados en Inside.

### <span id="page-38-2"></span>**CSV**

**C**ódigo **S**eguro de **V**erificación. Código único que identifica a un documento electrónico. Se cubre junto con el campo "Regulación CSV".

### <span id="page-38-3"></span>**DIR3**

### **Definición**

El Directorio Común se podría definir como un catálogo de las unidades orgánicas, organismos públicos y oficinas de registro y de atención al ciudadano de la Administración.

Cada uno tiene asignado un código, que sigue un formato tipo E25145712 = 9 caracteres.

### **DIR3 en Inside**

Inside emplea este directorio, ya que sigue el Esquema Nacional de Interoperabilidad.

En este campo tendremos que incluir nuestro código DIR3, el que figura en dicho catálogo.

En la siguiente dirección se puede encontrar una lista de los mismos, permanentemente actualizada:

### <http://administracionelectronica.gob.es/ctt/dir3/descargas#.V-KMVzVGTNs>

Habrá que buscar nuestro organismo donde corresponda: AGE, CCAA, EELL…

### <span id="page-38-4"></span>**ENI**

### **Definición**

Son las siglas de Esquema Nacional de Interoperabilidad.

Se refiere a un tipo de documento / expediente que cumple las características para ser intercambiable. Estas características son el contenido (los datos que incluimos, y cómo se ordenan) y la firma.

Este esquema se creó para que las diferentes administraciones puedan intercambiar documentación entre ellas, y que ésta cumpla siempre determinadas características Se solventan así problemas como:

- Compatibilidad, ya que todos siguen el mismo formato.
- Seguridad: los documentos ENI siempre incorporan una firma electrónica, garantizando así su autenticidad.
- Conservación de los documentos a largo plazo, al hacerlo de forma digital.

### **Cómo se crea un ENI**

Hay diferentes aplicaciones que permiten crear documentos ENI, e Inside es una de ellas.

### **ENI en Inside**

Inside cumple con este esquema, por lo que:

- Todos los documentos y expedientes que se generan son ENI.
- No se pueden importar documentos / expedientes que no sigan este esquema.
- Todo documento que se incorpore a Inside deberá ir firmado. Hay dos opciones:

o Firmarlo con otra aplicación e incorporarlo ya firmado. o Firmarlo con Inside.

### <span id="page-39-0"></span>**DOCUMENTO ELECTRÓNICO**

Información de cualquier naturaleza en forma electrónica, archivada en un soporte electrónico según un formato determinado y susceptible de identificación y tratamiento diferenciado.

### <span id="page-39-1"></span>**EXPEDIENTE ELECTRÓNICO**

Conjunto de documentos electrónicos correspondientes a un procedimiento administrativo, cualquiera que sea el tipo de información que contengan.

Compuesto de:

- Documentos electrónicos.
- Índice.
- <span id="page-39-2"></span>- Firma.
- Metadatos.

### **FIRMA ELECTRÓNICA**

Para poder intercambiar documentos de forma segura, es necesario que estos vayan firmados.

Inside no permite guardar ningún documento /expediente si éste no se firma.

La firma se puede realizar:

- Antes de incorporarlo a Inside: hay diferentes aplicaciones que permiten firmar documentos, como Autofirma, Ecofirma…
- En Inside. Siempre que creemos un documento o expediente, tendremos que firmarlo. La propia aplicación se ocupará de ello.

**Requisitos para poder firmar** 

-

Para poder firmar documentos o expedientes únicamente es necesario que tengamos instalado en el equipo algún tipo de identificación digital: certificado electrónico, DNI electrónico, tarjeta criptográfica…

Cuando vayamos a realizar una firma, Inside (u otra aplicación) buscará esta identificación en el equipo y firmará el archivo.

# <span id="page-40-0"></span>**ÍNDICE ELECTRÓNICO**

Antes de empezar a incorporar expedientes a Inside, es importante que tengamos presente que ya no será necesario adjuntar el índice escaneado del expediente.

Hasta ahora, el expediente se entregaba en papel, por lo que era necesario un índice para poder localizar los documentos.

En Inside el índice es electrónico. Podremos ordenar los documentos como queramos, y clasificarlos por carpetas si es necesario.

A la hora de escanear el expediente, es importante tenerlo en cuenta, ya que los documentos deben ir separados, no todos en un mismo PDF. Ej. Si tenemos un expediente con un acuerdo, una alegación, una resolución y un informe, lo ideal es que cada uno sea un PDF. Al meterlos en la aplicación podremos ordenarlos gracias al índice electrónico.

### <span id="page-40-1"></span>**INTEROPERABILIDAD**

Capacidad de los sistemas de información, y por ende de los procedimientos a los que estos dan soporte, de compartir datos y posibilitar el intercambio de información y conocimiento entre ellos.

### <span id="page-40-2"></span>**NIG**

Número de Identificación General. Permite identificar cualquier procedimiento, así como el Juzgado al que ha sido repartido. Campos:

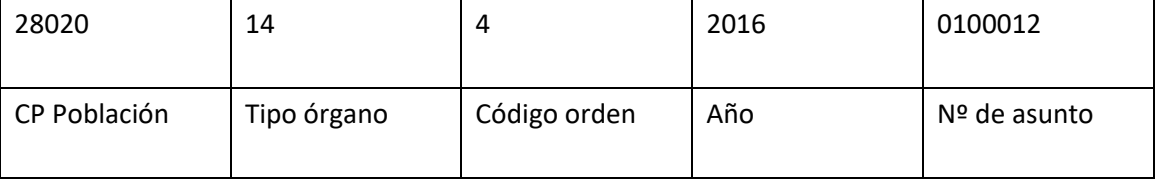

### <span id="page-40-3"></span>**PAdES/PDF**

**P**DF **Ad**vanced **E**lectronic **S**ignature. Firma electrónica avanzada en formato PDF.

### <span id="page-41-0"></span>**REGULACIÓN CSV**

Se refiere a la norma/ley que regula ese CSV.

Por ejemplo, si se estuviera siguiendo la "Orden HAP/533/2016, de 13 de abril, por la que se regulan las actuaciones administrativas automatizadas del ámbito de competencias de la Inspección General, así como el uso del sistema de código seguro de verificación", en regulación CSV habría que indicar la referencia al BOE que contiene esa orden.

El formato es más o menos el que sigue:

### BOE-A-0034-05200

Varía según el organismo, por ejemplo, el Ministerio de Defensa tiene su propia orden regulando este código, hay Universidades que tienen otra...

### <span id="page-41-1"></span>**UUID**

Id único universal binomio Expediente-usuario.

### <span id="page-41-2"></span>**XAdES Detached**

**X**ML **Ad**vanced **E**lectronic **S**ignatures. Conjunto de extensiones a las recomendaciones XMLDSig, haciéndolas adecuadas para la firma electrónica avanzada. El fichero origen se puede visualizar con el programa habitual. Dos ficheros: origen y firma: se debe mantener externamente el vínculo entre fichero firmado y fichero de firma.

### <span id="page-41-3"></span>**XAdES Enveloped**

**X**ML **Ad**vanced **E**lectronic **S**ignatures. Conjunto de extensiones a las recomendaciones XMLDSig, haciéndolas adecuadas para la firma electrónica avanzada. El fichero firmado y la firma forman un único fichero. Por lo tanto, no se puede visualizar el fichero firmado, ya que se encuentra incrustado en la estructura del fichero de firma.